# Parani10

## Enabling Wireless Serial Communication

**Users Guide**

**Version 1.0.0**

**2005-03-07**

#### **Copyright Information**

Copyright 1998-2004, Sena Technologies, Inc. All rights reserved. Sena Technologies reserves the right to make any changes and improvements to its product without providing prior notice.

#### **THIS DEVICE COMPLIES WITH PART 15 OF THE FCC RULES.**

Operation is subject to the following two conditions; (1) this device may not cause harmful interference, and (2) this device must accept any interference received, including interference that may cause undesired operation. CAUTION: Changes or modifications not expressly approved by the party responsible for

compliance could void the user's authority to operate the equipment.

#### **Trademark Information**

Parani™. is a trademark of Sena Technologies, Inc. Windows® is a registered trademark of Microsoft Corporation. Ethernet® is a registered trademark of XEROX Corporation.

#### **Notice to Users**

Proper back-up systems and necessary safety devices should be utilized to protect against injury, death or property damage due to system failure. Such protection is the responsibility of the user.

This device is not approved for use as a life-support or medical system.

Any changes or modifications made to this device without the explicit approval or consent of Sena Technologies will void Sena Technologies of any liability or responsibility of injury or loss caused by any malfunction.

#### **Technical Support**

Sena Technologies, Inc. 210 Yangjae-dong, Seocho-gu Seoul 137-130, Korea Tel: (+82-2) 573-5422 Fax: (+82-2) 573-7710 E-Mail: support@sena.com Website: http://www.sena.com

## **Revision History**

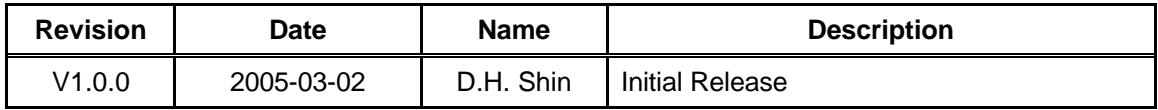

## Table of Contents

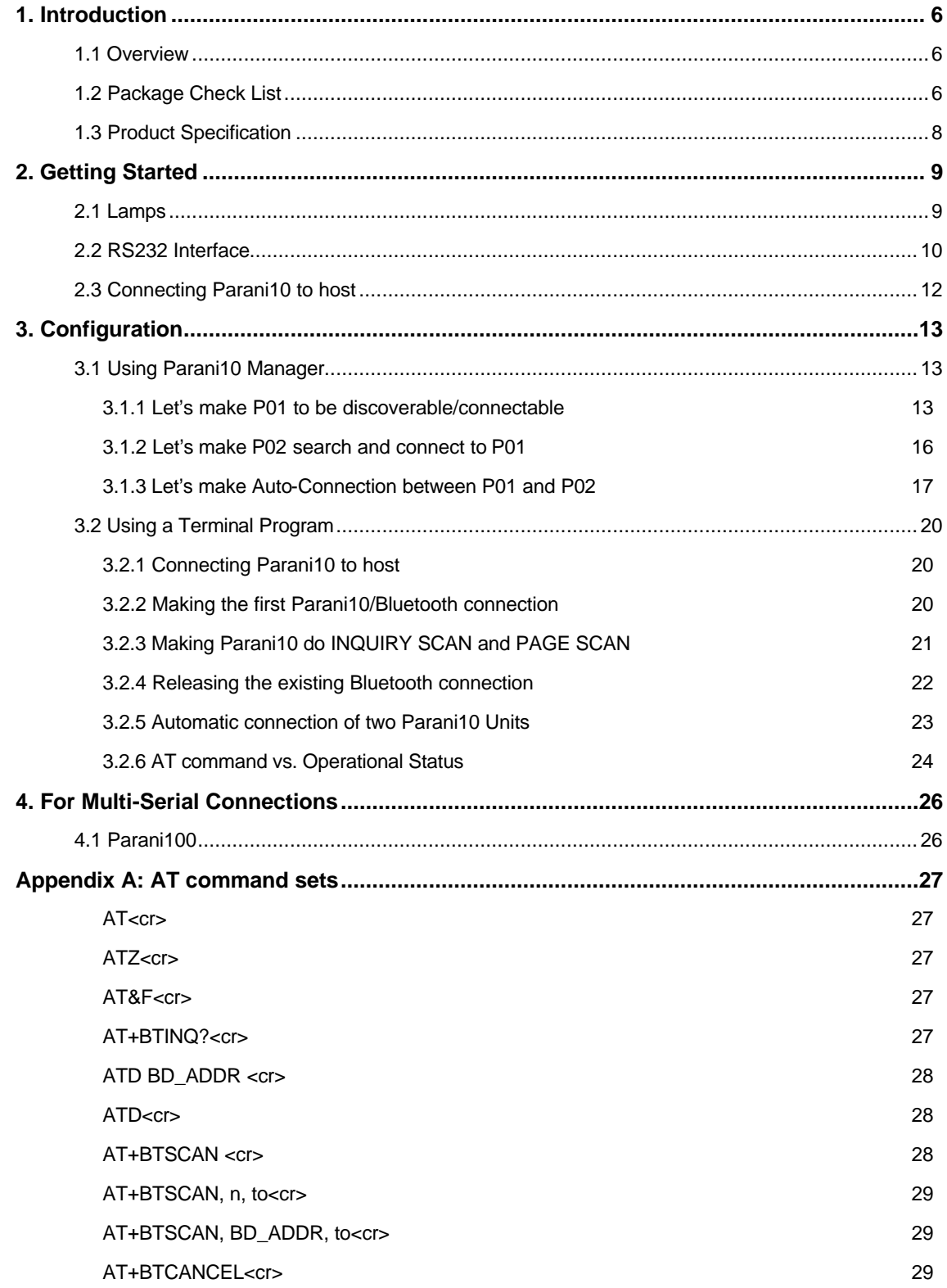

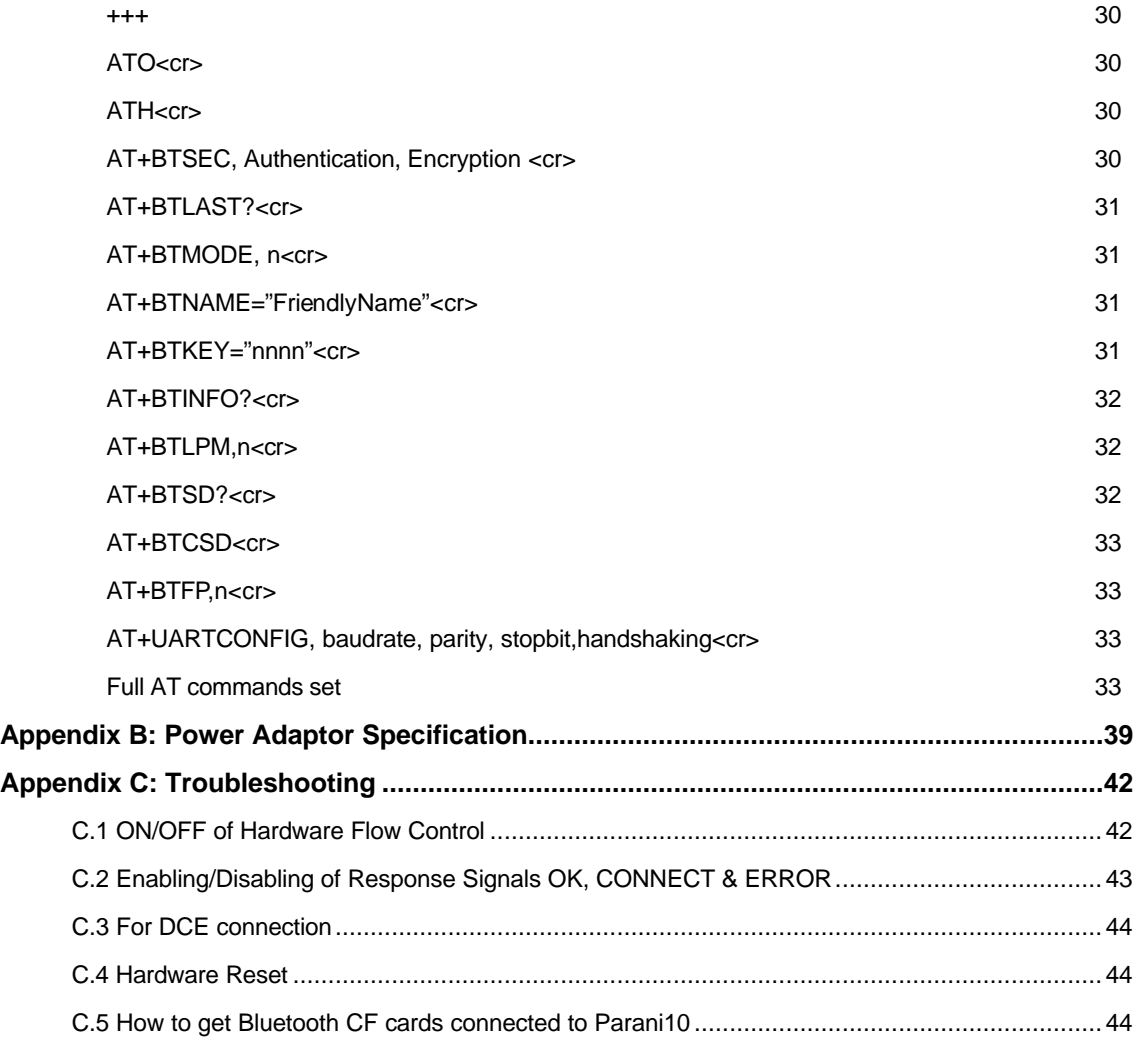

## **1. Introduction**

## **1.1 Overview**

Parani10 is a wireless serial adapter based on Bluetooth technology. It enables the RS232 serial devices to communicate wirelessly throughout the range of  $200m \sim 1.2km$ . It supports both point-to-point connections and point-to-multipoint connections.

Users may configure the Parani10 by using an easy-to-use Windows-based utility software or by using a standard AT command set.

Parani10 allows users to choose various power supply options, i.e. Power by DC power cable, Power by external DC-adapter, Power by USB power cable, Power by pin 9 of DB9 connector.

Typical application areas of the Parani10 include:

- RS232 cable replacement
- Truck/Bus monitoring system
- Car Diagnostics
- Wireless POS system
- Wireless Factory monitoring
- PLC programming
- Wireless machine (healthcare/industrial) monitoring
- Wireless Printing
- Wireless logistics

## **1.2 Package Check List**

- DC Power cable
- Dipole antenna
- CD-ROM, including the Parani10\_Manager software and manual.

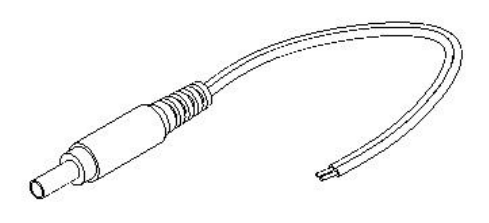

Fig. 1.2.1 DC Power Cable \*Red colored wire of DC power cable is for '+'

## **1.3 Product Specification**

#### **Serial Interface:**

RS232, Female DB9, 1200~230 Kbps Automatic detection of hardware flow control DTR/DSR for loop-back & full transfer

#### **Bluetooth Interface:**

Bluetooth v1.1

Class I

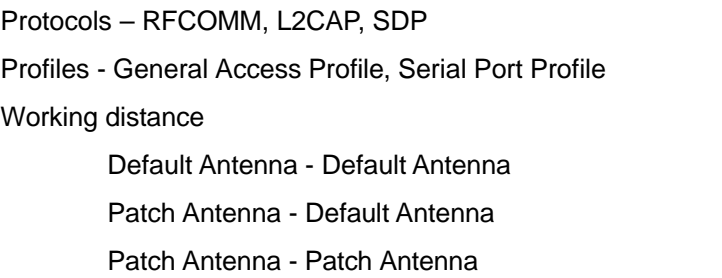

up to 200m up to 400m up to 1200m

#### **Configuration:**

Windows Utility, Parani10 Manager

Modem AT command set

#### **Diagnostic LED:**

Status and Power LED

**Power:**

4V~12V, minimum 150mA

Nominal power consumption of  $40mA@9600bps$  and  $72mA@115Kbps$  speed

Power supply options

Power via a standard AC-plug DC-adapter

Power via USB power cable

Power via DC power cable

Power via pin 9 of DB9 connector

### **Environmental:**

Operating temperature: 5? to 50? Storage temperature: -4? to 66? Humidity: 90% Non-condensing

## **Physical properties:**

Dimension **(L x W x H)** 96 x 31 x 16 (mm), 3.8 x 1.2 x 0.6 (in.) Weight 14g

### **Approvals:**

Bluetooth 1.1 FCC(A), CE, TELEC

### **Warranty:**

5-year Limited Warranty

## **2. Getting Started**

## **2.1 LED Indicators**

**The Parani10 STATUS LED indicates the following:**

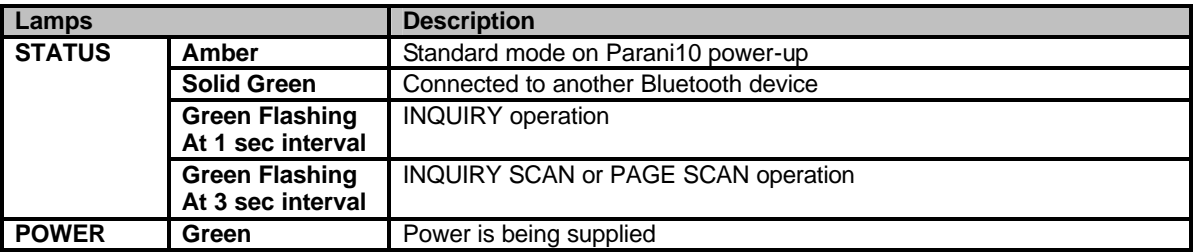

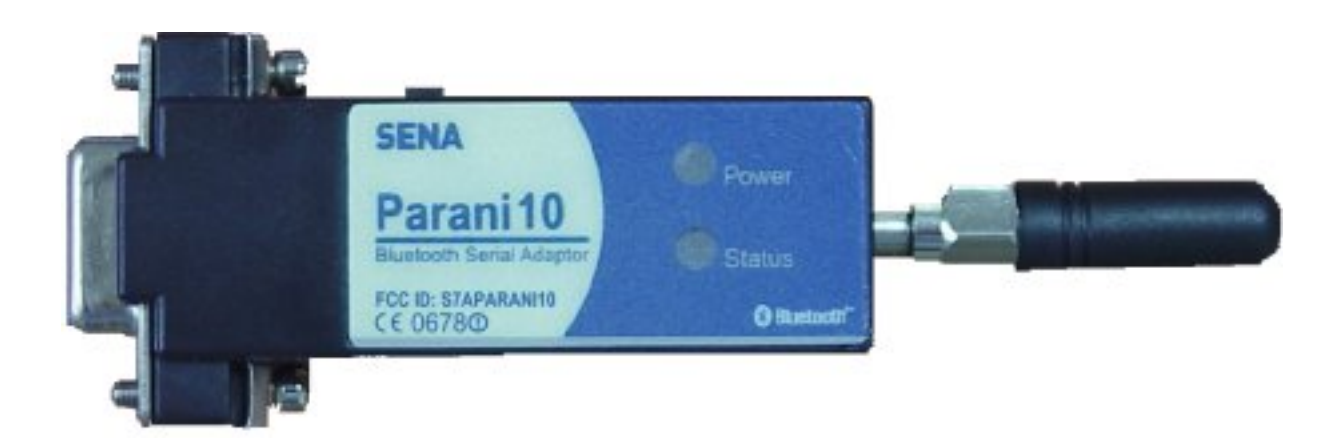

Figure 2.1.1 Parani10

## **2.2 RS232 Interface**

Parani10 has a DB-9 (female) connector as shown below in Fig 2.2.1

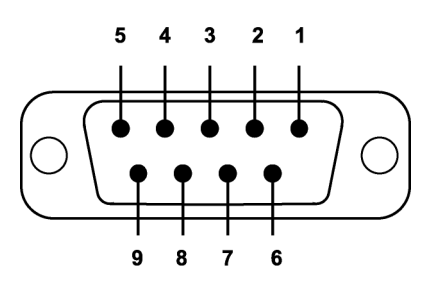

Figure 2.2.1. DB-9 (Female)

- The serial interface is RS232 DCE configured; a DTE device can be connected.
- Baud rate: 1200~230400bps
- Hardware flow control (RTS/CTS)

| Pin            | Signal     | <b>Direction</b> |
|----------------|------------|------------------|
| 1              | CD         | Output           |
| $\overline{2}$ | <b>TxD</b> | Output           |
| 3              | <b>RxD</b> | Input            |
| 4              | <b>DSR</b> | Input            |
| 5              | <b>GND</b> |                  |
| 6              | <b>DTR</b> | Output           |
| 7              | <b>CTS</b> | Input            |
| 8              | <b>RTS</b> | Output           |
| 9              | Vcc        | Input            |

Table 2.2.1. Parani10 DB-9 Specification

Parani10 is designed to operate as DCE (Data Communications Equipment).

To connect to DTE (Data Terminal Equipment), for example a PC or a laptop, a straight cable must be used as in below.

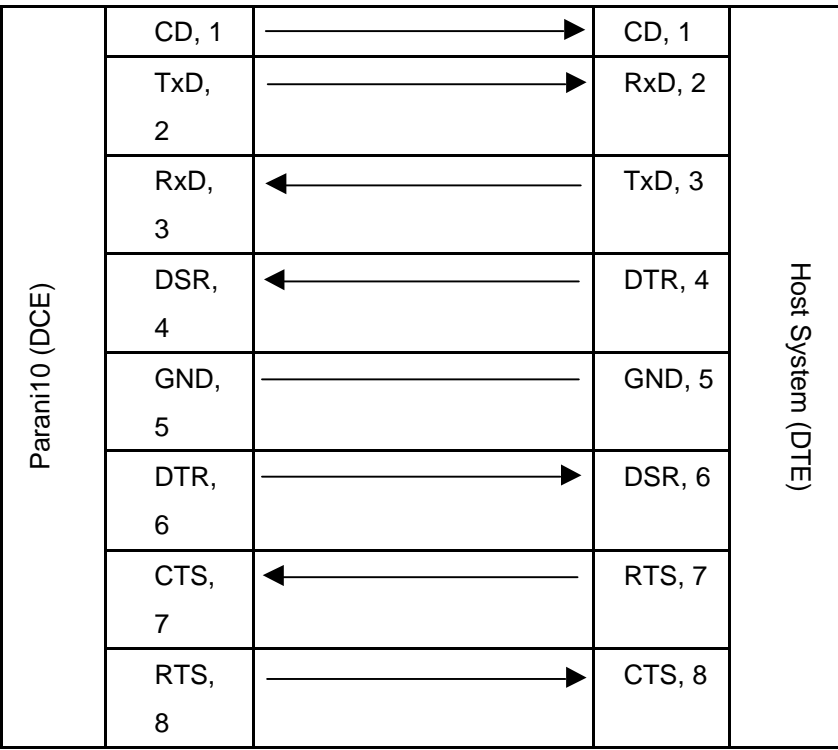

\*DTR/DSR of Parani10 will function for either a Loop-back operation or for full transfer. Users may select a function of DTR/DSR using AT command- ATS14. **Default value of ATS14 is 1.**

- ATS14=1<cr>: Default setting. Users may use DTR/DSR lines for communications
- ATS14=0<cr>: Users may use DTR/DSR lines for Loop-back only.
- ATS14? : To see current status of ATS14.

\*Default setting of CD line in Parani10 is to show the status of Bluetooth connection. If users want to use CD line to send CDC signal to the other side, such as for a connection between Parani10 and DCE device, users need to configure ATS13.

- ATS13=0<cr>: Default setting. Users may use CDC line for checking a Bluetooth connection.
- ATS13=1<cr>: Users may receive CDC signal from other Parani10.

(This function will be available from future version of Parani10 for DCE devices)

• ATS13 ?: To see current status of ATS13.

## **2.3 Connecting Parani10 to host**

Step 1. Connect a Parani10 to a serial port of the host computer.

Step 2. Supply power by using one of the following methods:

- Power via DC power cable
- Power via a standard AC-plug DC-adapter (Option)
- Power via USB power cable (Option)

Step 3. Turn on the Parani10 power by using the switch on the side.

Step 4. Check the LED lamps.

The Power LED must display a solid green color, to indicate that power is being supplied properly.

Step 5. Proceed with the steps for the configuration to make Parani10 work. See **Chapter 3. Configuration** for details.

## **3. Configuration**

## **3.1 Using Parani10 Manager**

With Parani10, Bluetooth wireless connections can be made to any Bluetooth device supporting SPP (Serial Port Profile). Especially when using the Parani10 as a cable replacement, take advantage of the Parani10 automatic connection feature. Once a pair of Parani10's is set for this feature, they automatically connect whenever powered up. A pair of Parani10 units, within their radio range, may be used as a virtual RS-232 cable.

To allow wireless connections between two Bluetooth devices, one device should be in *Discoverable (*INQUIRY SCAN) *and Connectable (*PAGE SCAN). Most Bluetooth devices are set to *Discoverable* and *Connectable* by the manufacture. However, to allow Parani10 to respond to the INQUIRY and PAGE operations of other Bluetooth devices, INQUIRY SCAN and PAGE SCAN modes will need to be activated.

Before making the first Bluetooth connection with Parani10 units, be prepared with a pair of Parani10 units and also install the Parani10 Manager program on the CD enclosed in the Parani10 product package.

#### **\*Configuration By Parani10\_Manager**

Please prepare two of the Parani10s to make connection.

Let's say 1<sup>st</sup> unit as 'P01' and 2<sup>nd</sup> unit as 'P02' in this guide book. Make sure that power to both **P01** and **P02** are ALWAYS supplied, even when you detach from your computer.

### **3.1.1 Let's make P01 to be discoverable/connectable.**

In this procedure, **P01** will become discoverable/connectable to be able to receive connection from **P02**.

- 1-1. Attach **P01** to your PC, and start Parani10\_Manager
- 1-2. Start Parani10\_Manager then you will see a pop-up window for configuration of Parani10\_Manager.

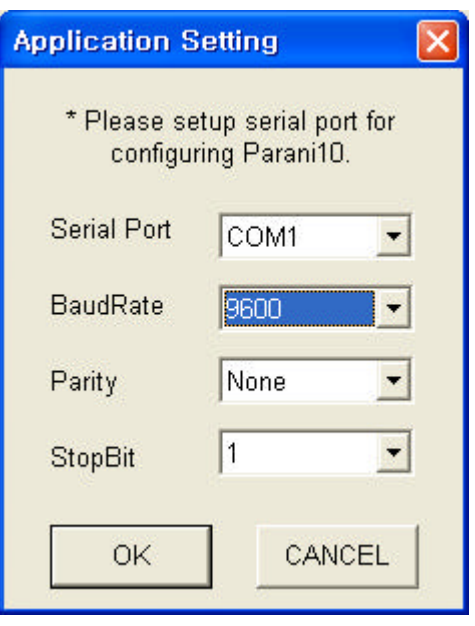

<Fig. 3.1.1>

- 1-3. Select the number of the Serial port where **P01** is attached as in the Fig. 3.1.1 above.
- 1-4. Users need to select exactly **same** Baud/Parity/StopBit **as real settings of attached P01**. **9600/No/OneStopBit** are default initial settings of all of Parani10s.
- 1-5. Press OK button when finished.
- 1-6. Open 'Parani10\_Manager->Start Configuration' on the upper left menu.

Parani10\_Manager will bring the information on the attached **P01** as in Fig. 3.1.2

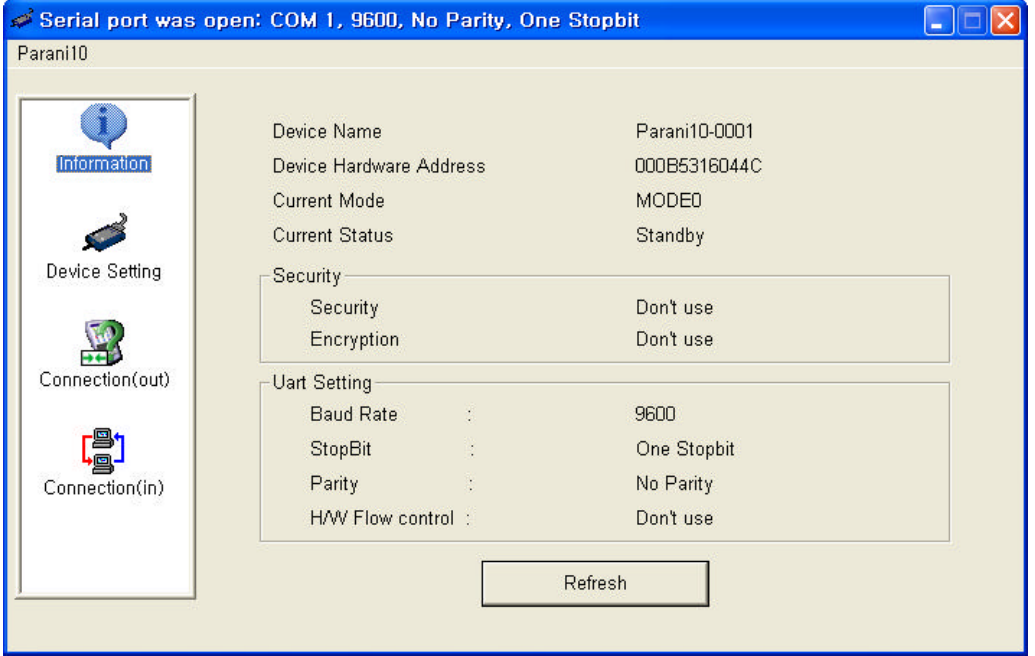

<Fig. 3.1.2>

1-7. Click the 'Device Setting' icon in the list control box. Users may change the Baud rate/Parity/StopBit to meet their individual needs.

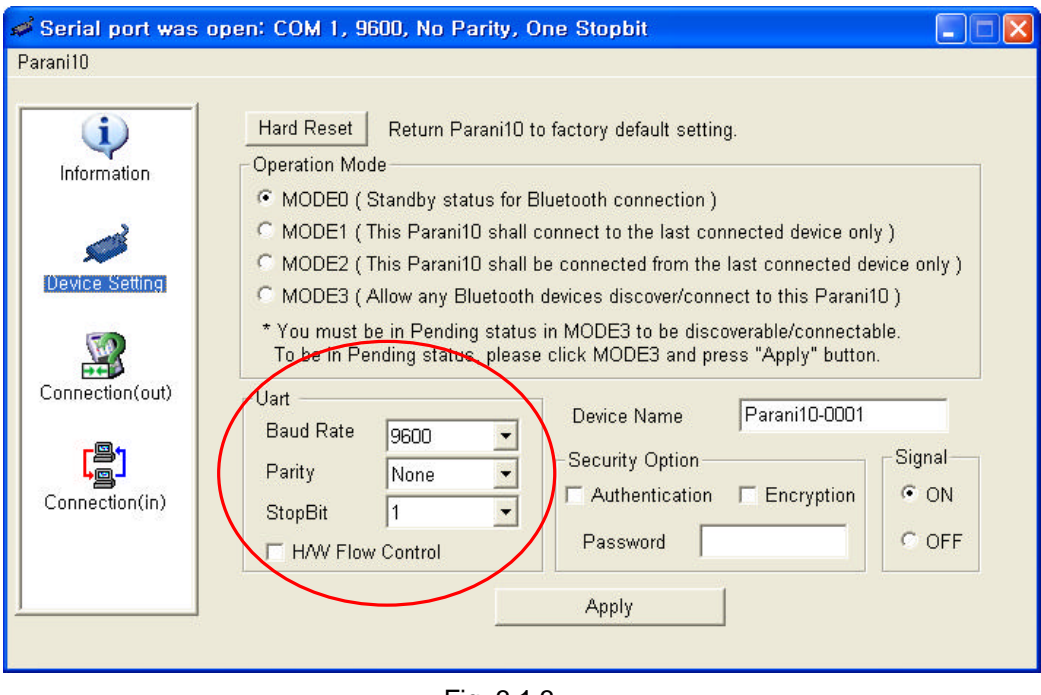

<Fig. 3.1.3>

1-8. Click the '**Connection(in)**' icon in list control box. Check both options and then click the START button as shown in Fig. 3.1.4.

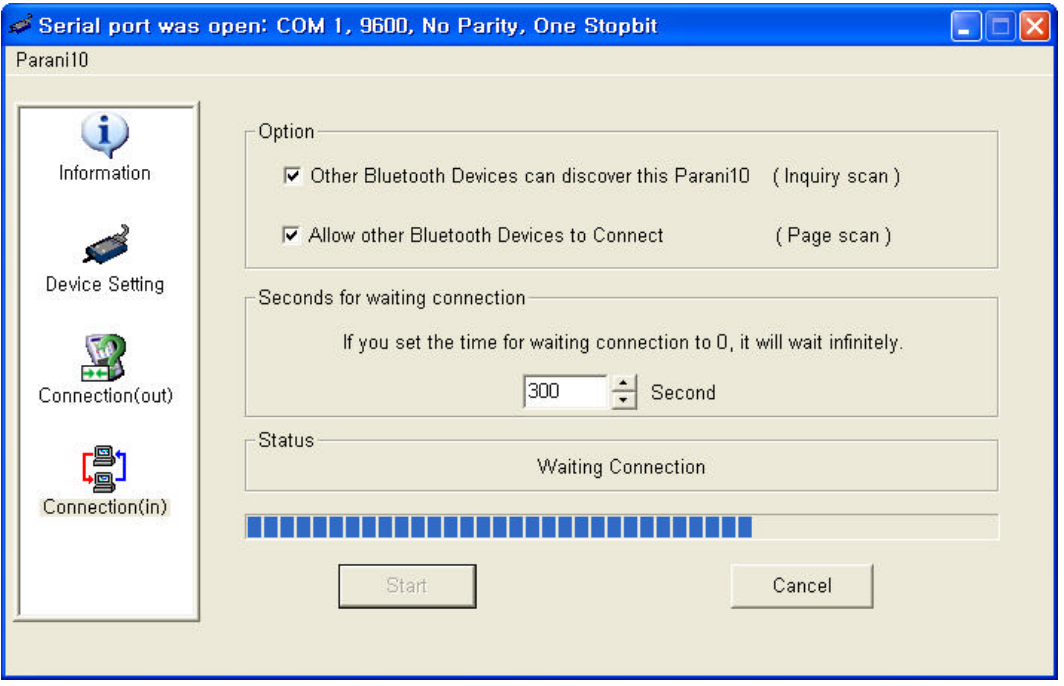

<Fig. 3.1.4>

- 1-9. **P01** now became 'Discoverable/Connectable' so it can receive Bluetooth connection from **P02**. **The STATUS LED of P01 will blink green, twice every 3 seconds.**
- 1-10. Detach **P01** from your computer, making sure its status LED is blinking green.
- 1-11. Close Parani10\_Manager.

### **3.1.2 Let's make P02 search and connect to P01.**

- 2-1. Attach **P02** to your PC, and start Parani10\_Manager.
- 2-2. Select the number of the Serial port where **P02**.
- 2-3. Users need to select exactly same Baud/Parity/StopBit as the setting of attached **P02**. 9600/No/OneStopBit is default setting of all of Parani10s.
- 2-4. Press OK button.
- 2-5. Select the '**Connection(out)**' icon in the list control box and click the SEARCH button.

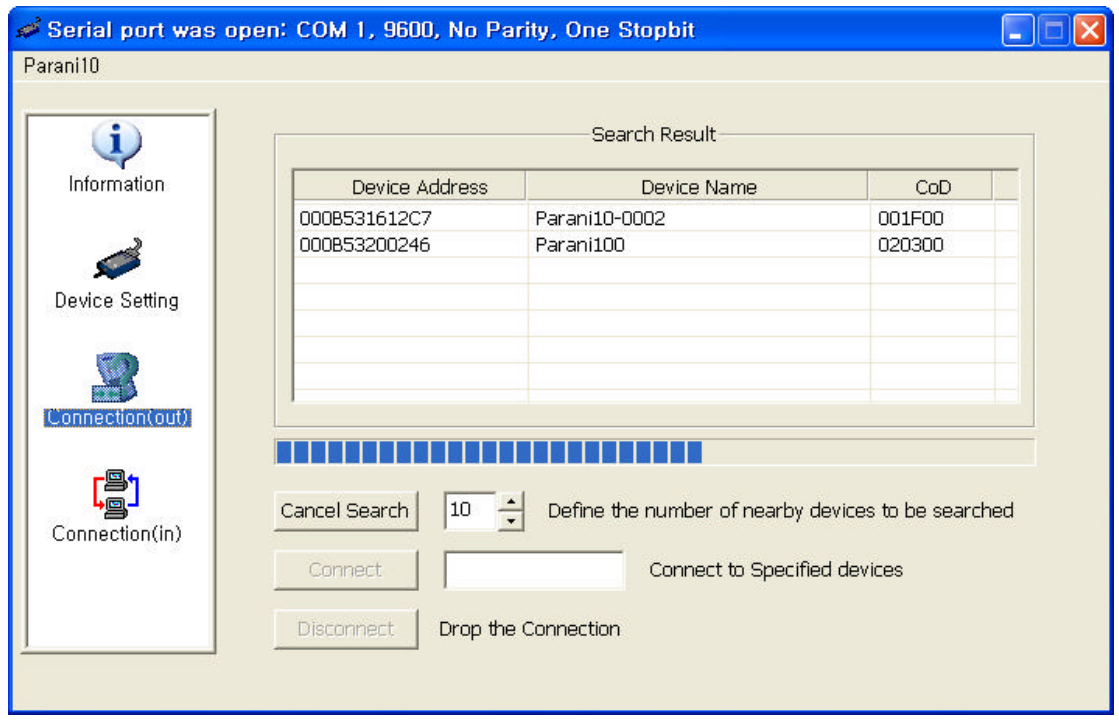

 $<$ Fig. 3.1.5 $>$ 

- 2-6. Search **P01** from the searched list. Device Address of **P01** can be found on the back side of **P01**. If you find **P01**, press Cancel button to finish searching. Make sure that Status LED of **P01** is still blinking in Green.
- 2-7. Please select **P01** from the searched list, then press CONNECT TO button.

2-8. You will get Successful Connection message.

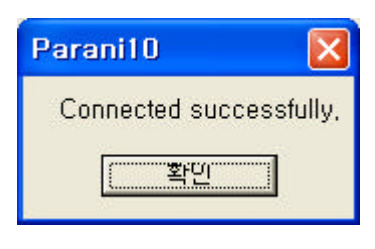

<Fig. 3.1.6>

- 2-9. Now, Status LEDs on Both **P01** and **P02** are Green, which means they are connected.
- 2-10. Do not detach **P02** from your computer yet, we will go to next stage for Auto-connection (Always-connection).

## **3.1.3 Let's make Auto-Connection between P01 and P02**

3-1. With **P02** which is still attached to your computer, in **Connection(out)** page, press the DISCONNECT button at the bottom to release the connection for a while. **P02** will remember the last-connected device, even after disconnection.

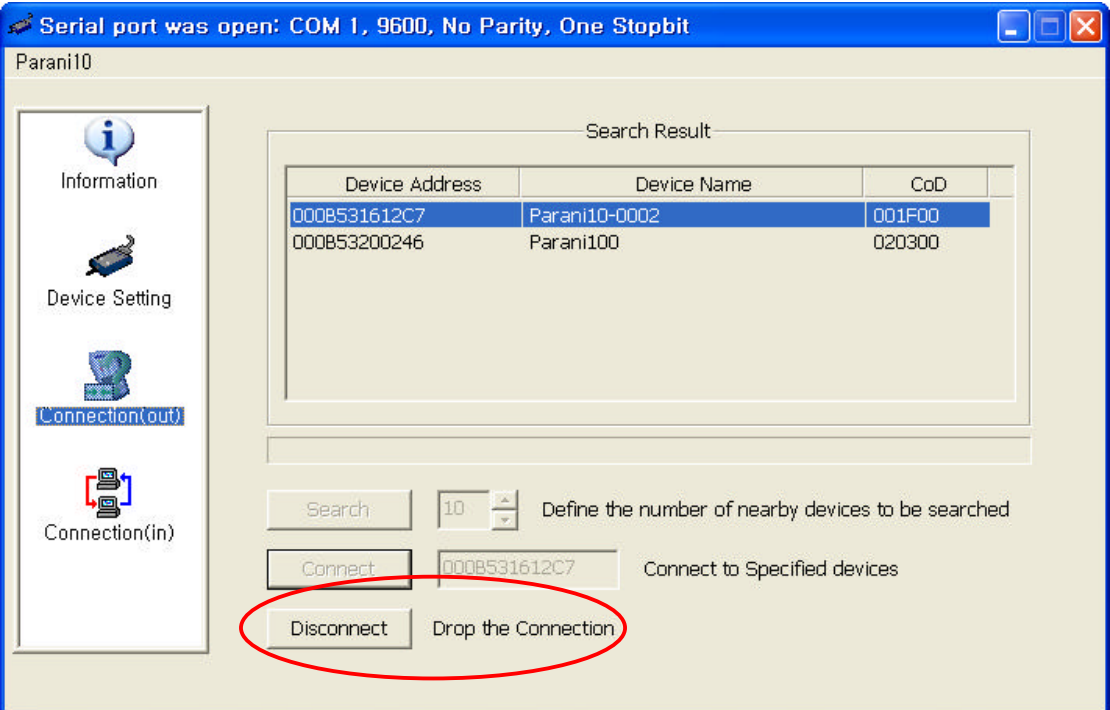

<Fig. 3.1.7>

- 3-2. Now, **Status LEDs of P02 becomes 'Orange'**, as well as **P01**, as they are disconnected.
- 3-3. Select Device Setting icon in the list control box, and select **MODE1** in Operation Mode and apply.

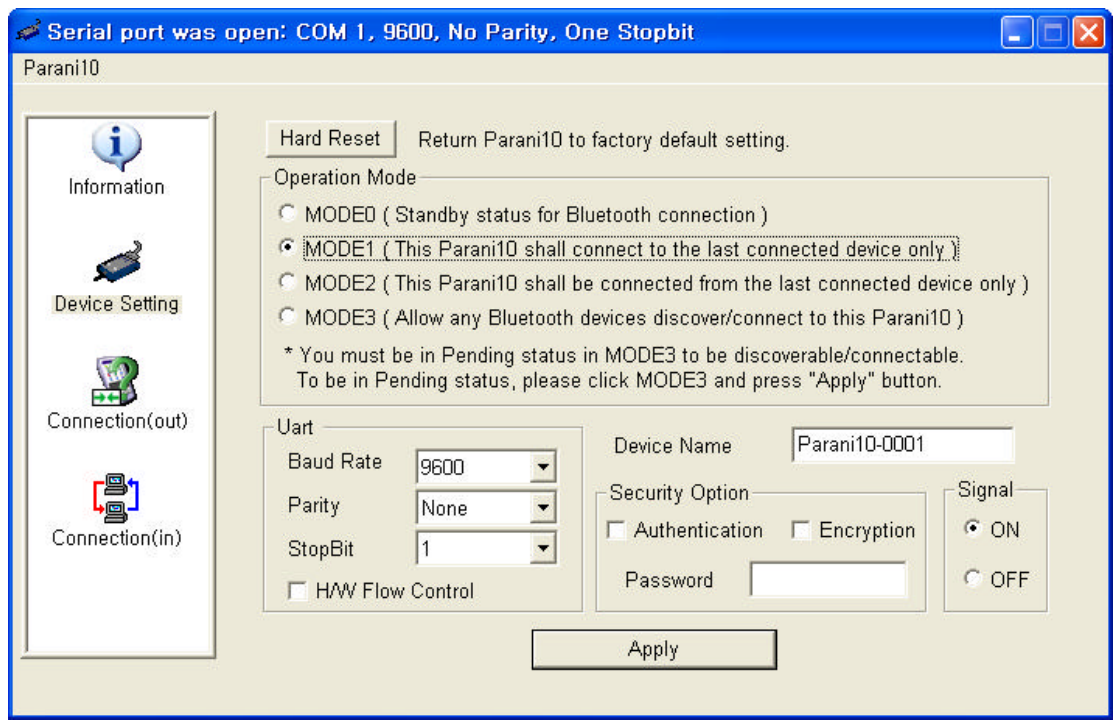

<Fig. 3.1.8>

- 3-4. Now jobs for P02 are finished. Detach P02 from your computer.
- 3-5. Attach P01 to your computer.
- 3-6.Restart Parani10\_Manager.

3-7.Select Device Setting icon in the list control box, and select **MODE2** in Operation Mode and apply.

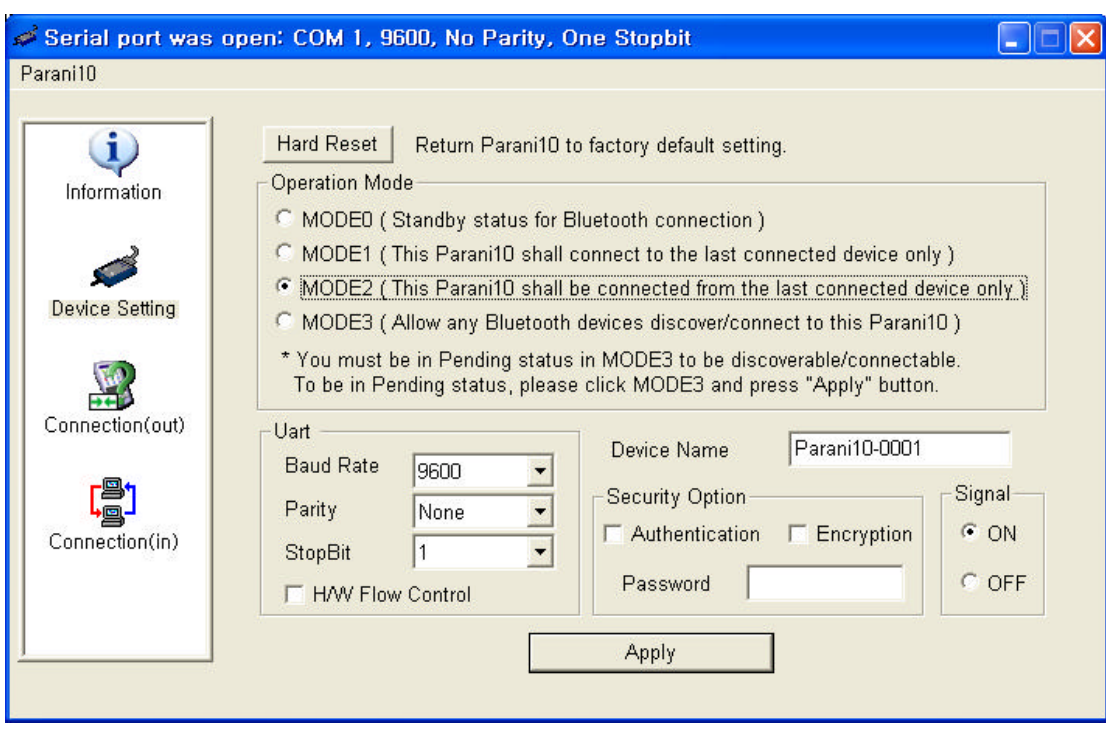

<Fig. 3.1.9>

- 3-8. Now, detach **P01** from your computer.
- 3-9. Make sure that power to Both **P01** and **P02** are supplied.

With both, **P01** and **P02**, turn off both units using the Switch located on the side of its body. Then, turn on both **P01** and **P02** almost at the same time.

Now, you will see Green Status LEDs on both units.

**P01** and **P02** will be connected automatically, as long as the configuration for both units remains unchanged.

## **3.2 Using a Terminal Program**

Parani10 units are easily controlled and configured via Parani10\_Manager. Likewise, AT command sets are supported by Parani10 to allow device control capabilities used by the terminal program of your choice.

## **3.2.1 Connecting Parani10 to host**

#### **For Parani10 use, follow the simple instructions below:**

- 1. Connect a Parani10 to a host serial port. Then, turn on the Parani10.
- 2. Check the STATUS LED color. Amber indicates standard mode.
- 3. Execute any terminal program and activate Local Echo.
- 4. Configure the host serial port to match the Parani10 unit configuration. The Parani10 default configuration is 9600 bps Baud, 8 Data bit, No Parity, 1 Stop bit and H/W flow control.
- 5. Enter 'AT' command at the prompt. A Parani10 'OK' reply indicates proper operation.

## **3.2.2 Making the first Parani10/Bluetooth connection**

**As stated before, Bluetooth wireless connections can be made with any other Bluetooth device supporting Bluetooth SPP (Serial Port Profile). For Bluetooth wireless connections to a Parani10, first make another Parani10 '***Discoverable***' and '***Connectable***'. In this case, refer to section 3.2.3 before following the instructions below.**

1. First check the status of the Parani10 by entering 'AT+BTINFO?'. The Parani10 response is comprised of BD\_ADDR, Device Name, Operating Mode, Operating Status, Authentication and Encryption flags. To make a connection to other Bluetooth devices, the operating status of the first Parani10 should be 'STANDBY'. A 'PENDING' operating status of the first Parani10 indicates the unit is busy with another operation. In this case, cancel the ongoing operation by entering the 'AT+BTCANCEL' command.

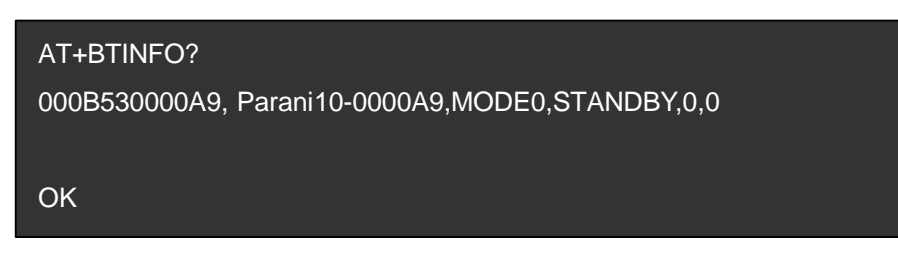

2. Search other local Bluetooth devices by entering the 'AT+BTINQ?' command.

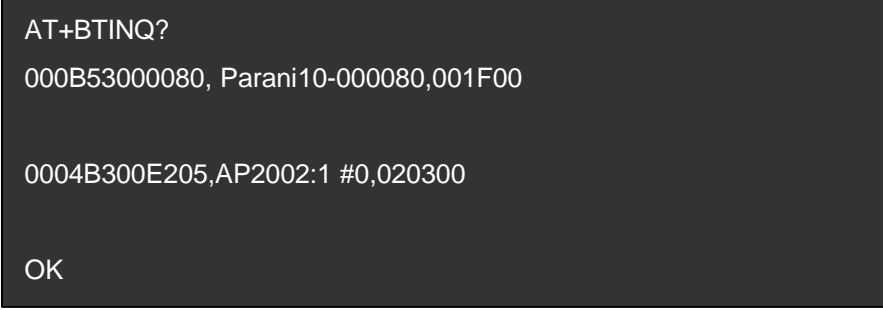

- 3. Check the search list. Enter 'ATD' command in the BD\_ADDR of any Bluetooth device for connection. During the connection process, the STATUS LED will flash green every second.
- 4. The Parani10 returning a 'CONNECT' message and displaying a green STATUS LED indicates connection.

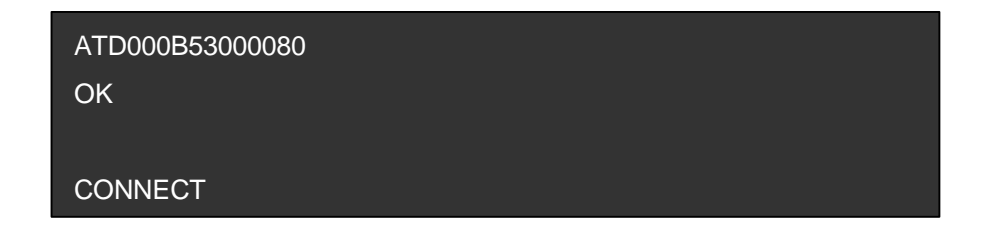

## **3.2.3 Making Parani10 do INQUIRY SCAN and PAGE SCAN**

To make the Parani10 "*Discoverable"* (INQUIRY SCAN) and "*Connectable"* (PAGE SCAN), these operations must be manually activated.

1. Check the Parani10 status by entering an 'AT+BTINFO?' command.

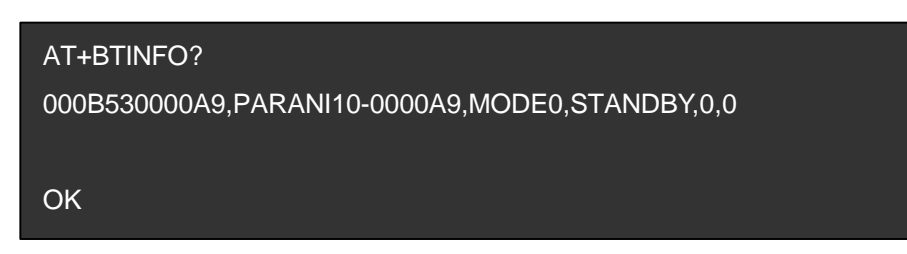

2. Enter the 'AT+BTSCAN' command. The Parani10 will start INQURY SCAN and PAGE SCAN operation. During the process, the Parani10 will flash twice every 3 seconds until it is connected to another Bluetooth device.

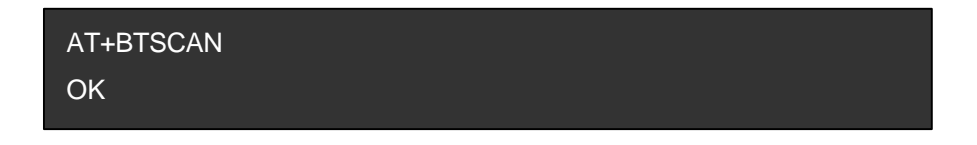

3. Try Bluetooth connection to the Parani10 from the other Bluetooth device. Once connected the first Parani10 will return the 'CONNECT' message and the STATUS LED will display a continuous green without flashing.

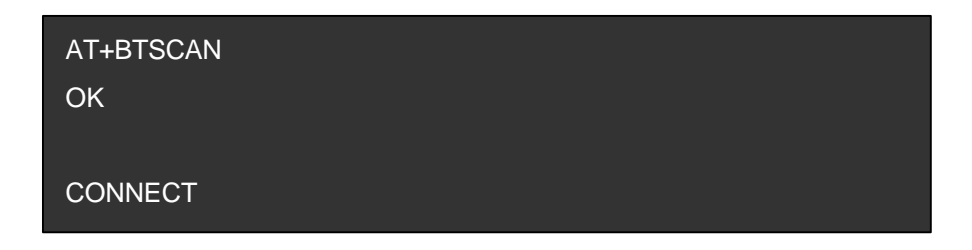

## **3.2.4 Releasing the existing Bluetooth connection**

Once connected successfully, the Parani10 becomes transparent to any serial applications on hosts. Data may be transferred within the radio range of the Parani10. According to Parani10 terminology, this operating status is called 'ONLINE STATUS'. In ONLINE STATUS, all AT commands are treated as characters and are ignored by the command interpreter of the Parani10. Therefore to escape from ONLINE STATUS enters escape string '+++'.

1. Transition from ONLINE STATUS to STANDBY STATUS by entering '+++' string to the Parani10. Check the current Parani10 status by entering the 'AT+BTINFO?' command. The Parani10 status should display CONNECT STATUS.

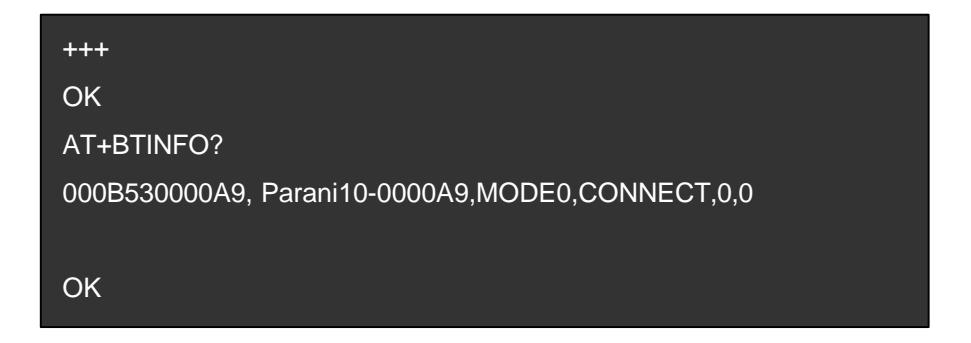

2.Release the current Bluetooth connection by entering 'ATH' command. Once disconnected successfully, the Parani10 returns the 'DISCONNECT' message.

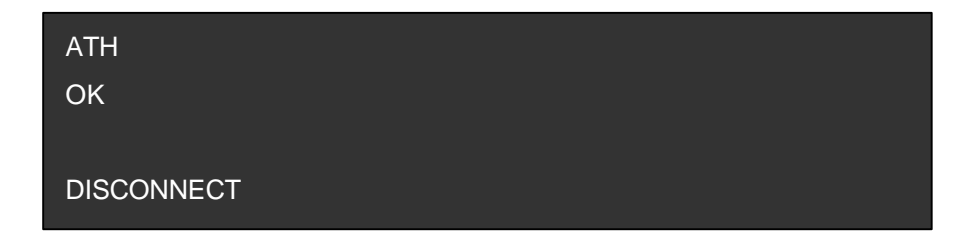

## **3.2.5 Automatic connection of two Parani10 Units**

Two Parani10 units connect automatically when powered up. For automatic Parani10 connection first make a Bluetooth connection between two Parani10 units. Once connected, the Parani10 stores the 48-bit BD\_ADDR of its counterpart. To expedite 48-bit BD\_ADDR input operation, the Parani10 is designed to store the BD\_ADDR of its latest counterpart.

- 1. Set one Parani10 to do INQUIRY SCAN and PAGE SCAN operation as directed in section 3.2.3.
- 2. Set the other Parani10 to connect to the Parani10 in the previous step.
- 3. Once connected successfully, both Parani10 units store the BD\_ADDR of

their counterpart in their internal Flash. When desired, release the connection as directed in section 3.2.4.

4. Set the operating mode of one Parani10 to MODE 1 by entering an 'AT+ BTMODE' command as shown below.

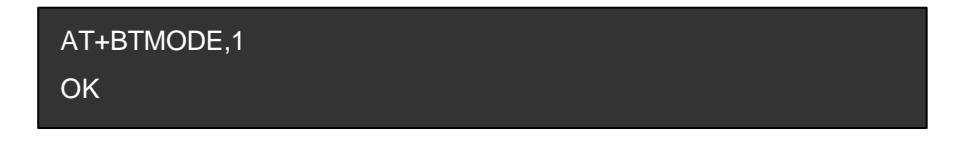

5. Set the operating mode of the other Parani10 to MODE 2 by entering an 'AT+BTMODE' command as show below.

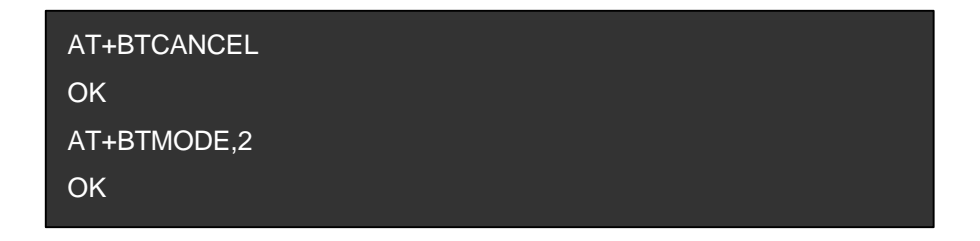

- 6. Turn both Parani10 units power off. The Parani10 pair will connect automatically when they are powered up again.
- 7. To release this paring, set them to MODE 0 by entering 'AT+BTMODE, 0'. or reset the units by pressing the RESET button.

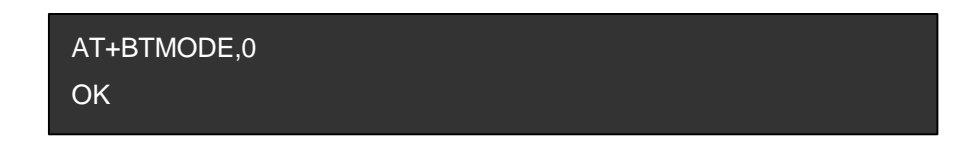

## **3.2.6 AT command vs. Operational Status**

The AT command sets listed above can be executed per Parani10 operational status. The following table shows the operational status and executable AT command sets.

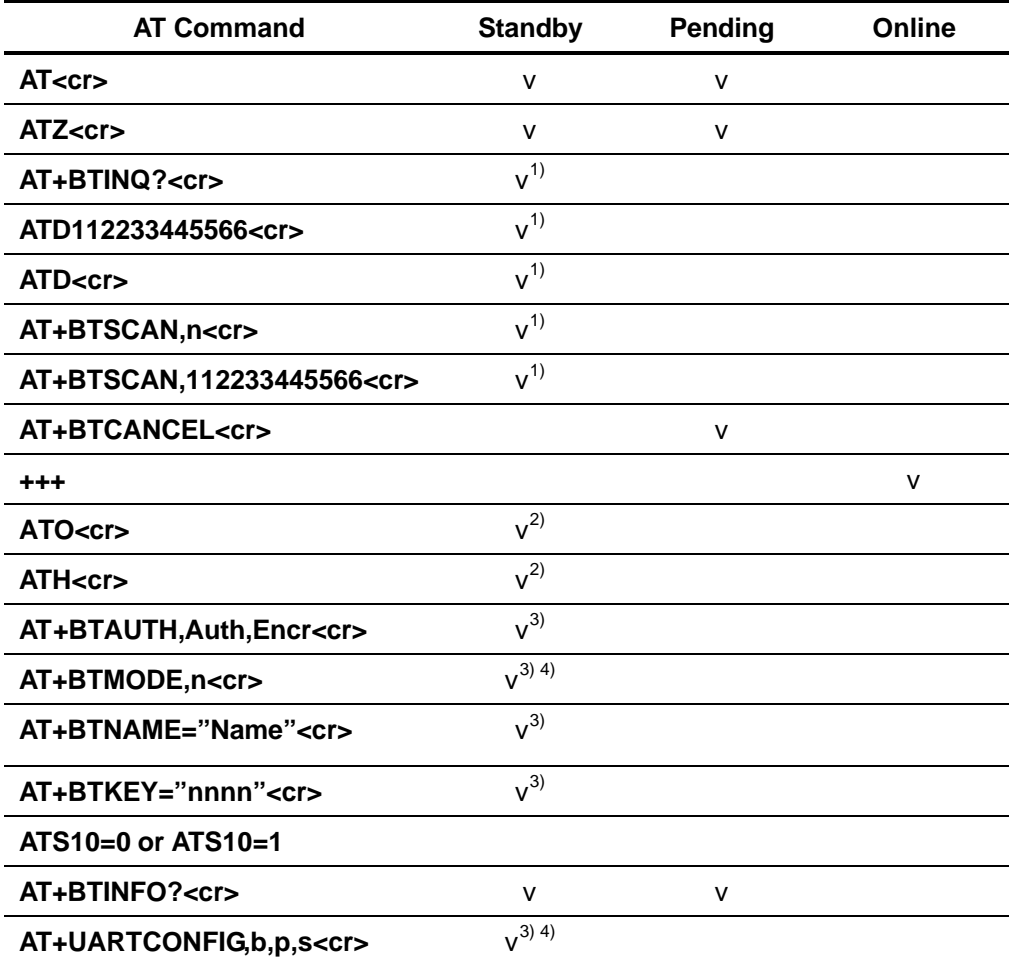

- 1) Effective when Parani10 is not in connection with Bluetooth.
- 2) Effective when Parani10 is in connection status with Bluetooth.
- 3) Recommend to be used when Parani10 is not in connections status with Bluetooth
- 4) To apply new values to Parani10, software reset requires by ATZ command or restart Parani10.

## **4. For Multi-Serial Connections**

## **4.1 Parani100**

For multiple wireless serial connections, the Parani100 is recommended as a companion product of the Parani10, wireless serial adapter. The Parani100 is basically a Bluetooth/IP gateway which converts the Bluetooth based data stream to data receivable by various devices in a LAN. It supports 7 Bluetooth connections and equipped with Serial/IP<sup>TM</sup> COM Port redirector which enables serial data transfer to IP networks so that users may use existing serial program to communicate with the serial devices through IP/Bluetooth network.

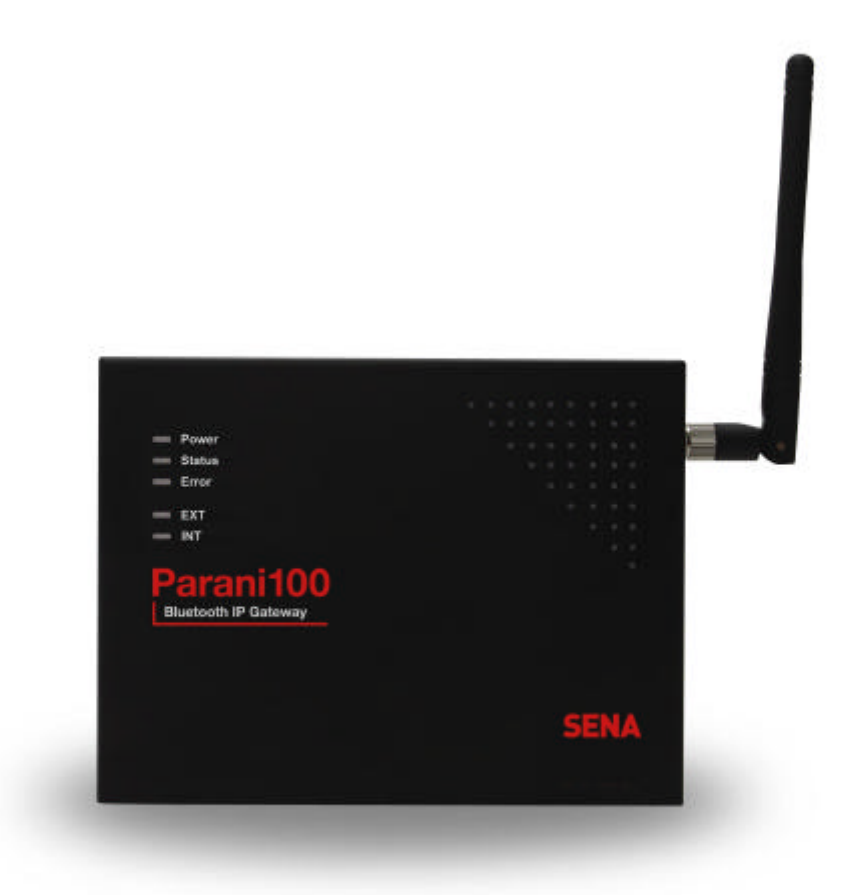

<Fig. 4.1.1 The Parani100, Bluetooth/IP Gateway>

## **Appendix A: AT command sets**

The following AT command sets are supported by PARANI10. Here <cr> represents carriage return of ASCII Code (0x0D) and <lf> represents line feed of ASCII Code (0x0A).

## **AT<cr>**

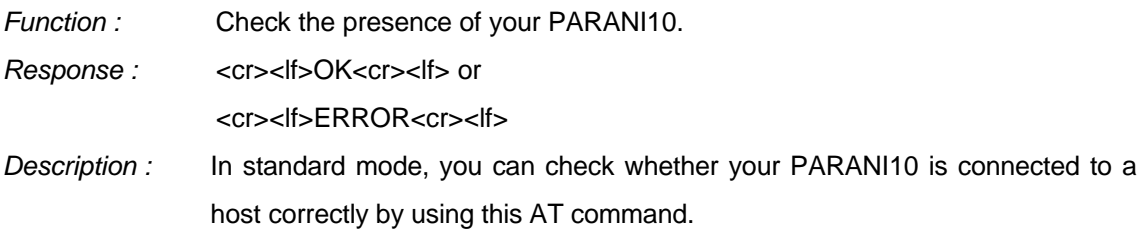

## **ATZ<cr>**

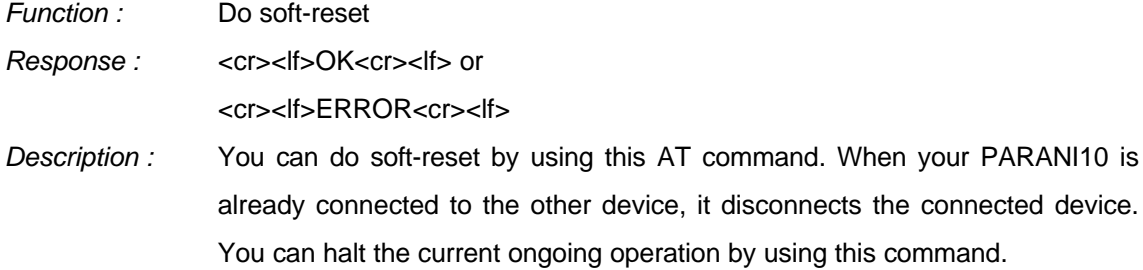

## **AT&F<cr>**

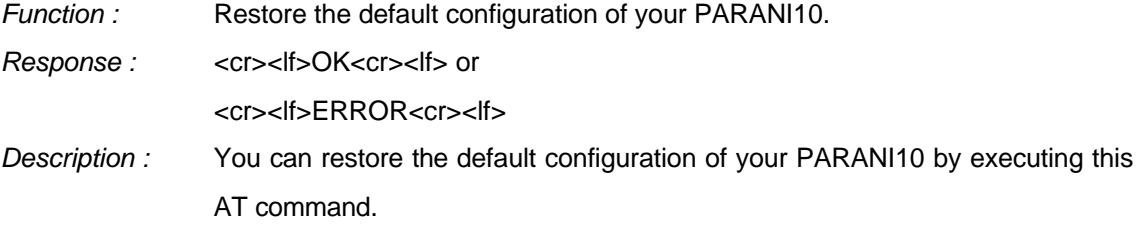

### **AT+BTINQ?<cr>**

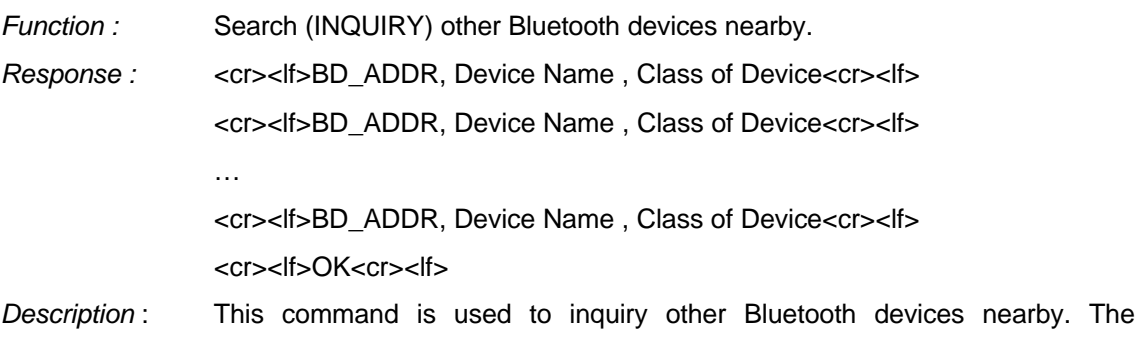

INQUIRY process is carried out during the predefined time duration (30

seconds). The maximum number of INQUIRY result is 10.

#### **ATD BD\_ADDR <cr>**

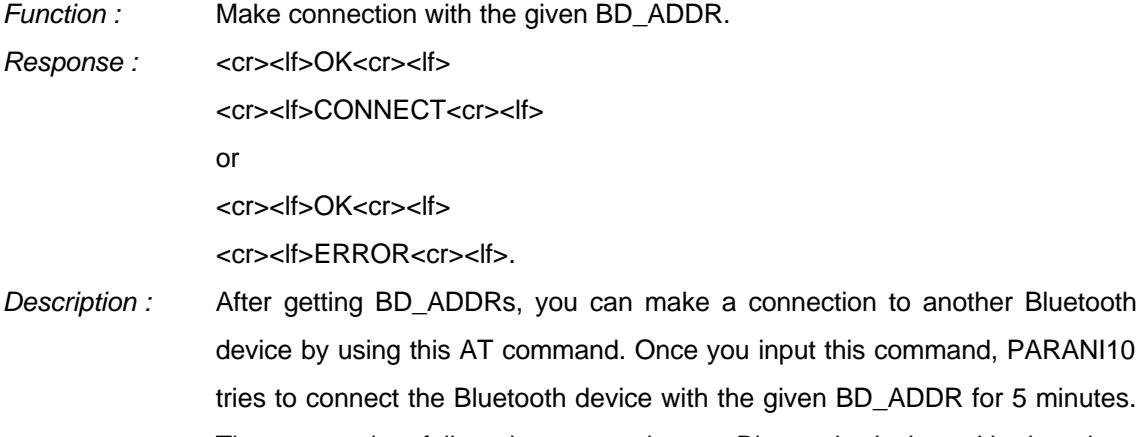

The connection failure happens when a Bluetooth device with the given BD\_ADDR is not in PAGE SCAN mode or is already connected to other Bluetooth device.

### **ATD<cr>**

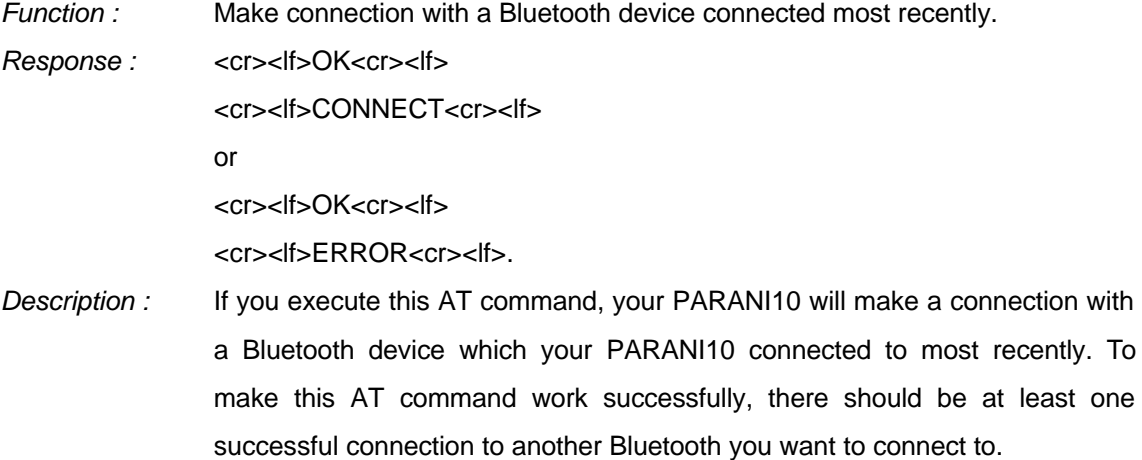

### **AT+BTSCAN <cr>**

*Function :* Make your PARANI10 do INQUIRY SCAN and PAGE SCAN alternately.

Response : <cr><lf>OK<cr><lf>

<cr><lf>CONNECT<cr><lf>

*Description :* You can force your PARANI10 to do INQUIRY SCAN or PAGE SCAN alternately with this AT command. Your PARANI10 does INQUIRY SCAN and PAGE SCAN until it has a connection from other Bluetooth device. Once connected, your PARANI10 returns 'CONNECT' message. You can use 'AT+BTCANCEL' to cancel this operation. This AT command has the same effect of 'AT+BTSCAN,3,0'.

### **AT+BTSCAN, n, to<cr>**

*Function :* You can force your PARANI10 to do INQUIRY SCAN or PAGE SCAN.

- Response : <cr><lf>OK<cr><lf> <cr><lf>CONNECT<cr><lf> or <cr><lf>OK<cr><lf> <cr><lf>ERROR<cr><lf>
- *Description :* To make PARANI10 to be *Discoverable* and *Connectable* from other Bluetooth devices, you should set its INQUIRY SCAN and PAGE SCAN. To make your PARANI10 do INQUIRY SCAN only, you should set n as 1. To make your PARANI10 do PAGE SCAN only, you should set n as 2. When n is set to 3, your PARANI10 does INQUIRY SCAN and PAGE SCAN alternately. Here, 'to' indicates the time out interval of INQUIRY SCAN and PAGE SCAN operations. If you set 'to' to '0', your PARANI10 does INQUIRY SCAN and PAGE SCAN until it has a connection from other Bluetooth device. Your PARANI10 returns 'CONNECT' message when it is connected from other Bluetooth device within the given time out intervals. Otherwise, it returns 'ERROR' message.

## **AT+BTSCAN, BD\_ADDR, to<cr>**

*Function :* Wait Bluetooth connection from a device with given BD\_ADDR. *Response :* <cr><lf>OK<cr><lf> <cr><lf>CONNECT<cr><lf> or <cr><lf>OK<cr><lf> <cr><lf>ERROR<cr><lf> *Description :* Once you enter this AT command, your PARANI10 does PAGE SCAN. However, it waits a connection from a Bluetooth device with the given BD\_ADDR. This process lasts during 'to' time interval. Especially when 'to' has value of '0', your PARANI10 waits connection infinitely.

#### **AT+BTCANCEL<cr>**

*Function :* Cancel currently ongoing operation of your PARANI10.

Response : <cr><lf>OK <cr><lf>

*Description :* This AT command works only when your PARANI10 is busy in doing 'AT+BTSCAN', 'ATD' or 'AT+BTINQ?'. Once canceled successfully, your PARANI10 will become STANBY STATUS'.

**+++**

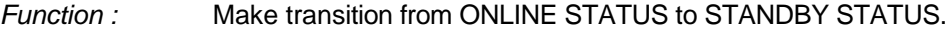

Response : <cr><lf>OK <cr><lf>.

*Description :* If you input '+++' string to your PARANI10 in ONLINE STATUS, your PARANI10 goes into STANBY STATUS. Once PARANI10 enters into STANDBY STATUS, you can use any AT command sets supported by PARANI10.

#### **ATO<cr>**

*Function :* Make transition from STANBY STATUS to ONLINE STATUS.

*Response :* None

*Description :* This AT command is the counter operation of '+++". You can change the operating status to ONLINE STATUS again by using this command. In ONLINE STATUS, the data can be transferred between two hosts. The existence of your PARANI10 becomes transparent to any host applications which use serial ports.

## **ATH<cr>**

*Function :* Release the current Bluetooth connection. *Response :* <cr><lf>OK<cr><lf> <cr><lf>DISCONNECT <cr><lf>. *Description :* This AT command can be used for disconnecting the existing Bluetooth connection.

#### **AT+BTSEC, Authentication, Encryption <cr>**

*Function :* Set Bluetooth authentication or encryption features selectively.

Response : <cr><lf>OK<cr><lf>.

*Description :* By using this AT command, you can set authentication or encryption feature of your PARANI10 during Bluetooth connection process. Once you set authentication or encryption features, your PARANI10 stores its status. To release authentication or encryption features you set, you should use this AT

commands or do soft-reset. To enable authentication or encryption, set authentication or encryption parameter as 1. Otherwise set either of them as 0.

## **AT+BTLAST?<cr>**

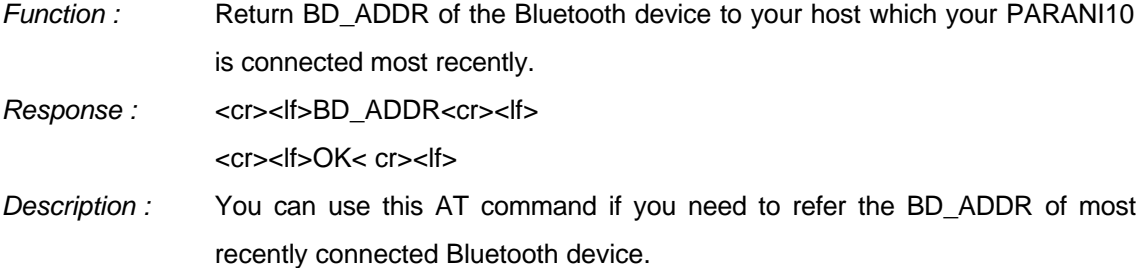

## **AT+BTMODE, n<cr>**

*Function :* Set the operating mode of your PARANI10.

Response : <cr><lf>OK<cr><lf>

*Description :* Your PARANI10 has 4 different operating mode. According to the current operating mode you set, your PARANI10 behavior differently.

> n=0 : This means your PARANI10 is in MODE 0. MODE 0 is the default configuration.

> n=1 : In MODE 1, your PARANI10 will try to make connection to most recently connected Bluetooth device.

> n=2 : In MODE 2, your PARANI10 will wait connection from most recently connected Bluetooth device.

> n=3 : IN MODE 3, your PARANI10 does INQUIRY SCAN and PAGE SCAN alternately.

#### **AT+BTNAME="FriendlyName"<cr>**

*Function :* Assign user friendly device name to your PARANI10.

*Response :* <cr><lf>OK<cr><lf>

*Description :* You can assign your PARANI10 user friendly name by using this AT command. With the assigned name, you can distinguish your PARANI10 easily from other Bluetooth devices. Up to 32 characters are permitted as user friendly name.

## **AT+BTKEY="nnnn"<cr>**

*Function :* Change the passkey. *Response :* <cr><lf>OK<cr><lf>

*Description :* When the authentication is enabled in your PARANI10, you should assign passkey. Two Bluetooth devices which are to be connected should have the same passkey. The default passkey of your PARANI10 is '1234'. You can assign maximum 16 alphanumeric characters as a passkey.

## **AT+BTINFO?<cr>**

- *Function :* Return the internal status of your PARANI10. *Response :* <cr><lf>BD\_ADDR,Name,Mode,Status,Auth,Encryp<cr><lf> <cr><lf>OK<cr><lf>
- *Description :* When you enter this AT commands at a host terminal, your PARANI10 returns its device information and status to a host. It encompasses BD\_ADDR, user friendly name, operating mode, operating status and authentication/encryption status. Especially when the operating status is PENDING, it means your PARANI10 is busy in processing 'AT+BTINQ?', 'ATD' or 'AT\_BTSCAN'. When Authentication or Encryption feature is activated, the corresponding parameter has value of '1'.

## **AT+BTLPM,n<cr>**

*Function :* Set Bluetooth Low power consumption mode.

- Response : <cr><lf>OK<cr><lf>
- *Description :* To minimize power consumption, your PARANI10 supports Bluetooth PARK mode. When you set n as 1, your PARANI10 uses PARK mode. Using PARK mode might cause extra data transmission delay in some cases.

## **AT+BTSD?<cr>**

- **Function :** Return the list of secured devices.
- *Response :* <cr><lf>BD\_ADDR<cr><lf>

<cr><lf>BD\_ADDR<cr><lf>

…

<cr><lf>BD\_ADDR<cr><lf>

<cr><lf>OK<cr><lf>

*Description :* Your PARANI10 can pair up to 5 Bluetooth devices. Upon receiving this AT command, your PARANI10 returns all the BD\_ADDRs of the previously paired Bluetooth devices.

## **AT+BTCSD<cr>**

*Function :* Delete the info of all the paired devices stored in your PARANI10.

Response : <cr><lf>OK<cr><lf>

*Description :* This AT command just deletes the info of paired devices stored on PARANI10's Flash memory. To delete the same info resides on PARANI10's RAM, you have to do software reset or hardware reset.

## **AT+BTFP,n<cr>**

*Function :* Force your PARANI10 to generate passkey automatically.

*Response :* <cr><lf>OK<cr><lf>

*Description :* Once paired, your PARANI10 uses the stored link key. By using this AT command, you can make Bluetooth connection with a new link key. When n is set to 1, your PARANI10 newly generates a link key during connection process.

## **AT+UARTCONFIG, baudrate, parity, stopbit,handshaking<cr>**

*Function :* Configure the serial port of your PARANI10.

*Response :* <cr><lf>OK<cr><lf>

*Description :* By using this AT command, you can reconfigure the serial port of your PARANI10. You can set baudrate, parity, stopbit . To make this command result active, you should do soft-reset or turn off/on your PARANI10. The following values are permitted for each parameter.

> • Baudrate = 1200, 2400, 9600, 19200, 38400, 57600 or 115200. 230400 (only for Parani10102/202/ESD)

• Parity = N (No parity), E (Even parity) or O (Odd parity).

• Stopbit  $= 1$  or 2.

 $\bullet$  Handshaking = 1 or 0

(If '1', hardware handshaking will be used. If '0', handshaking function of Parani10 will be turned off)

## **Full AT commands set**

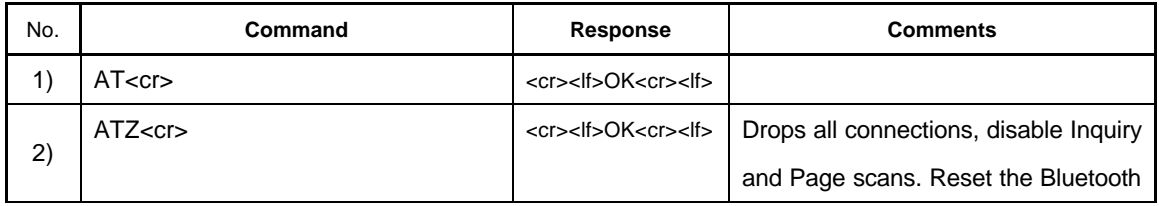

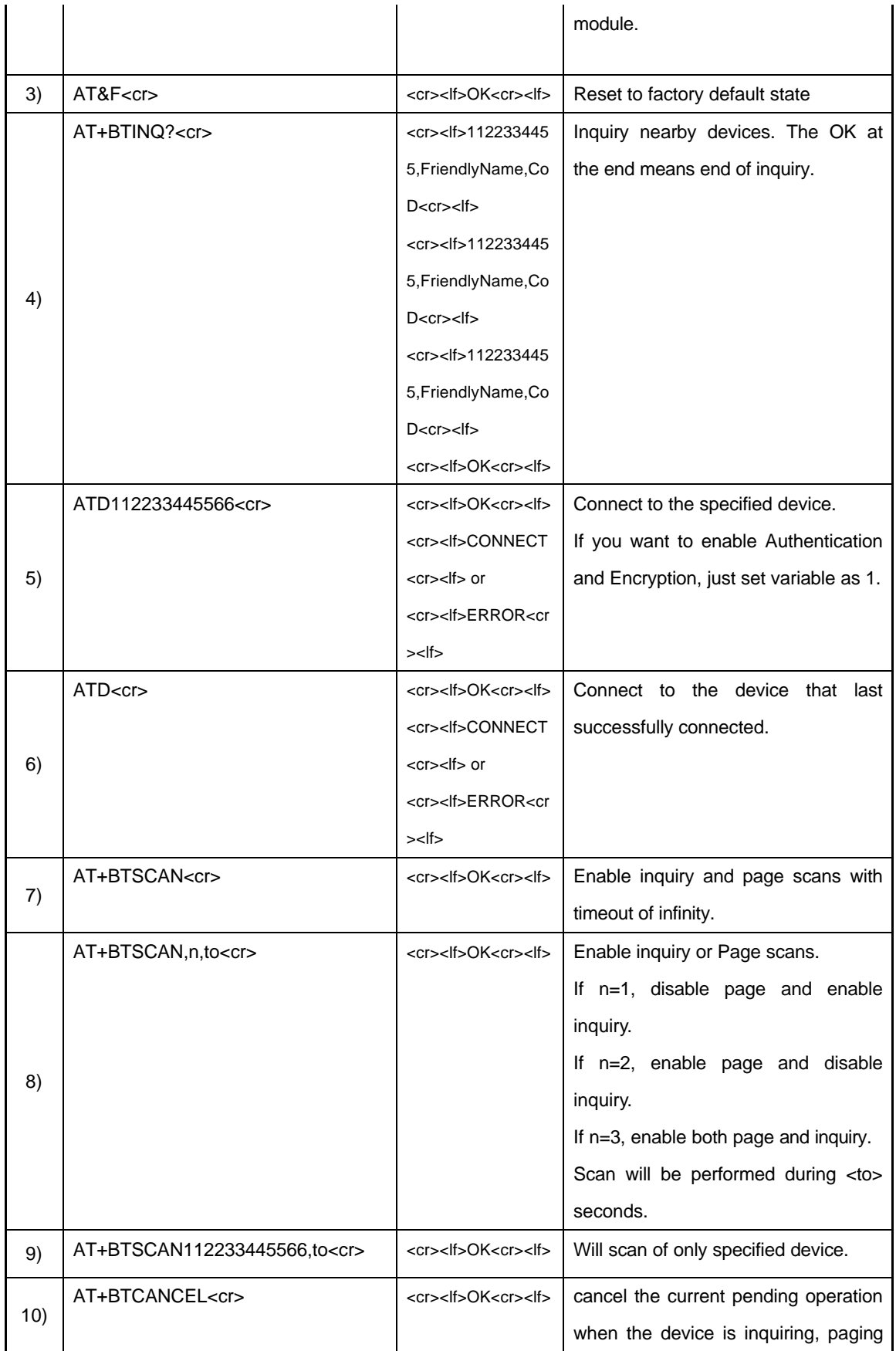

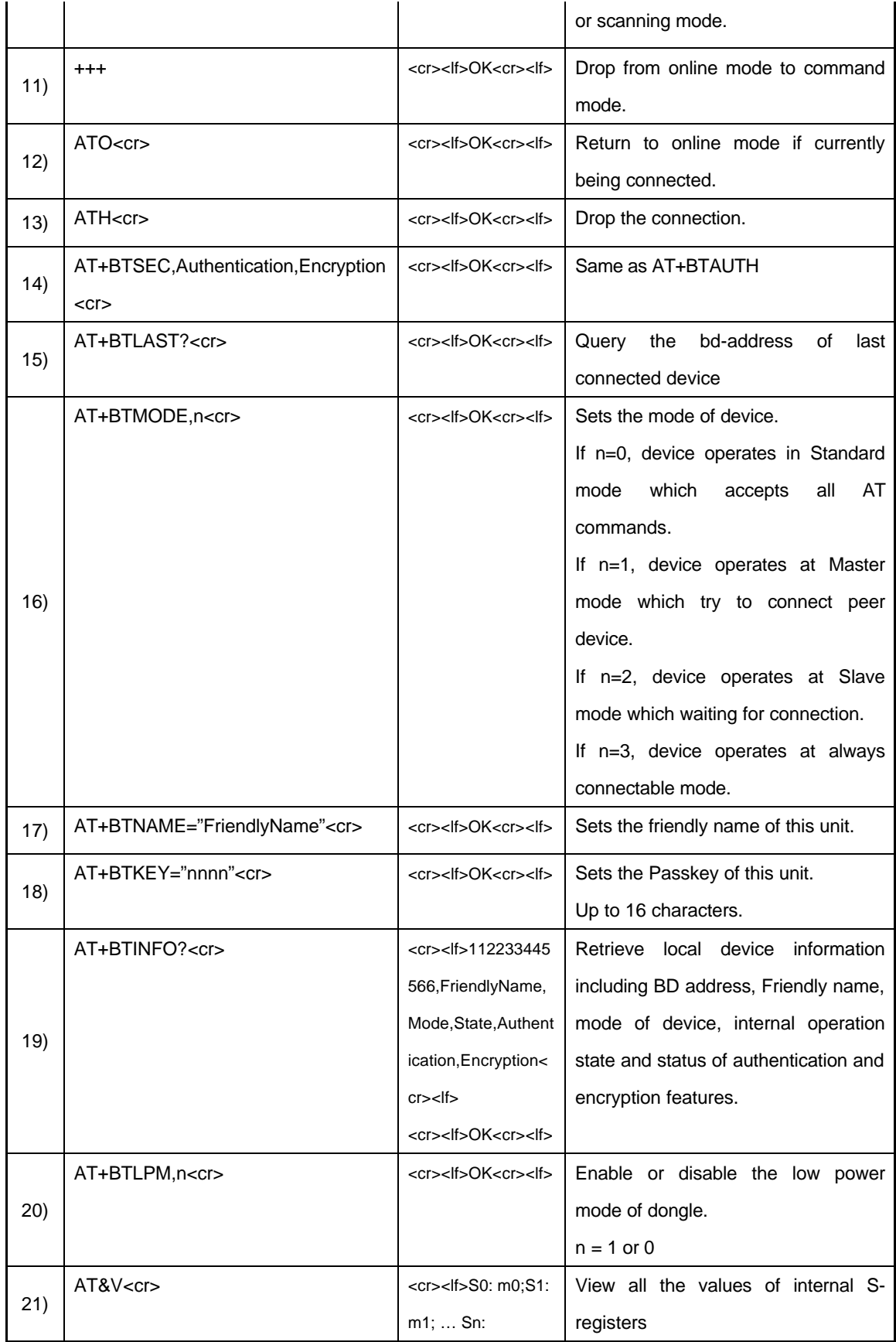

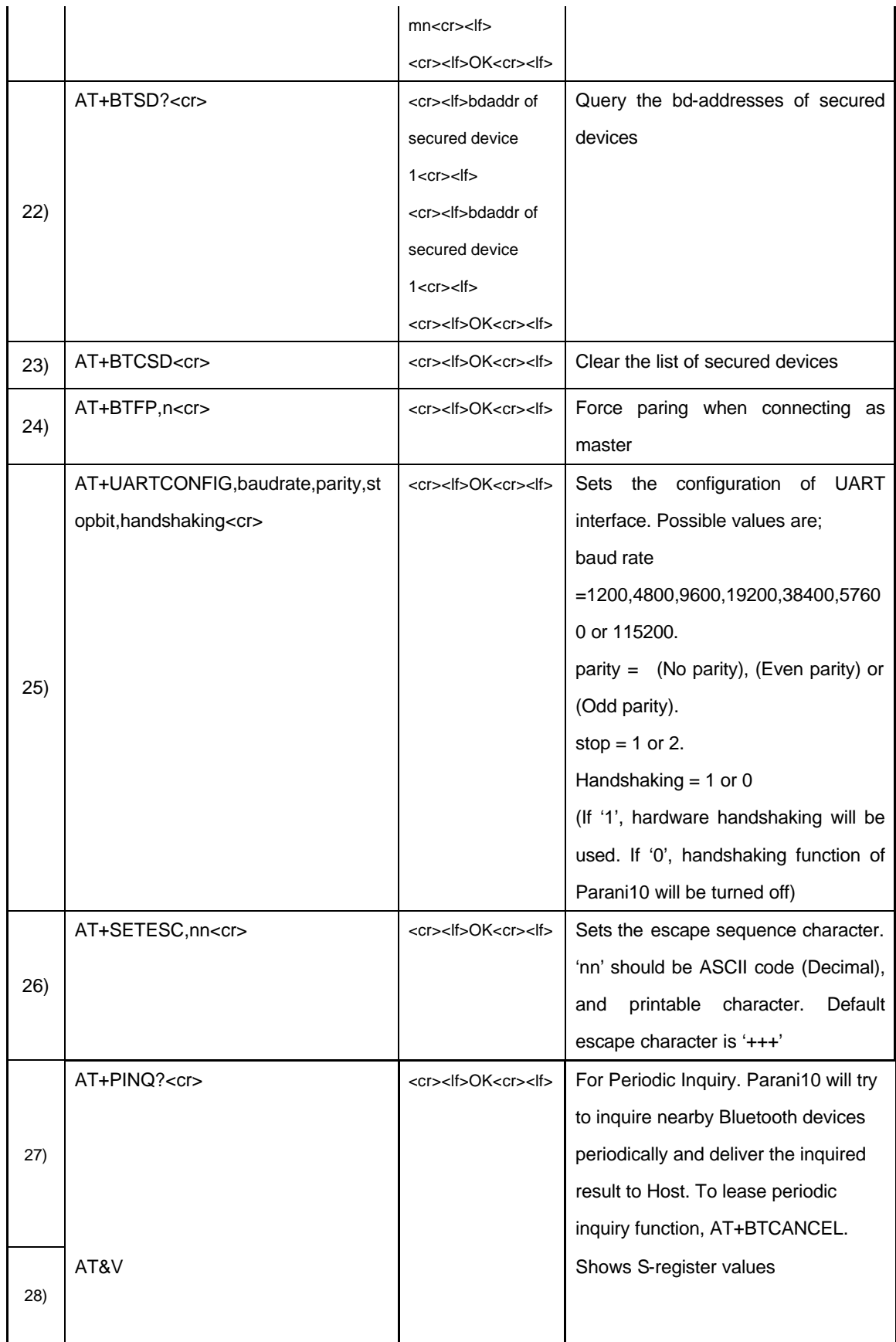

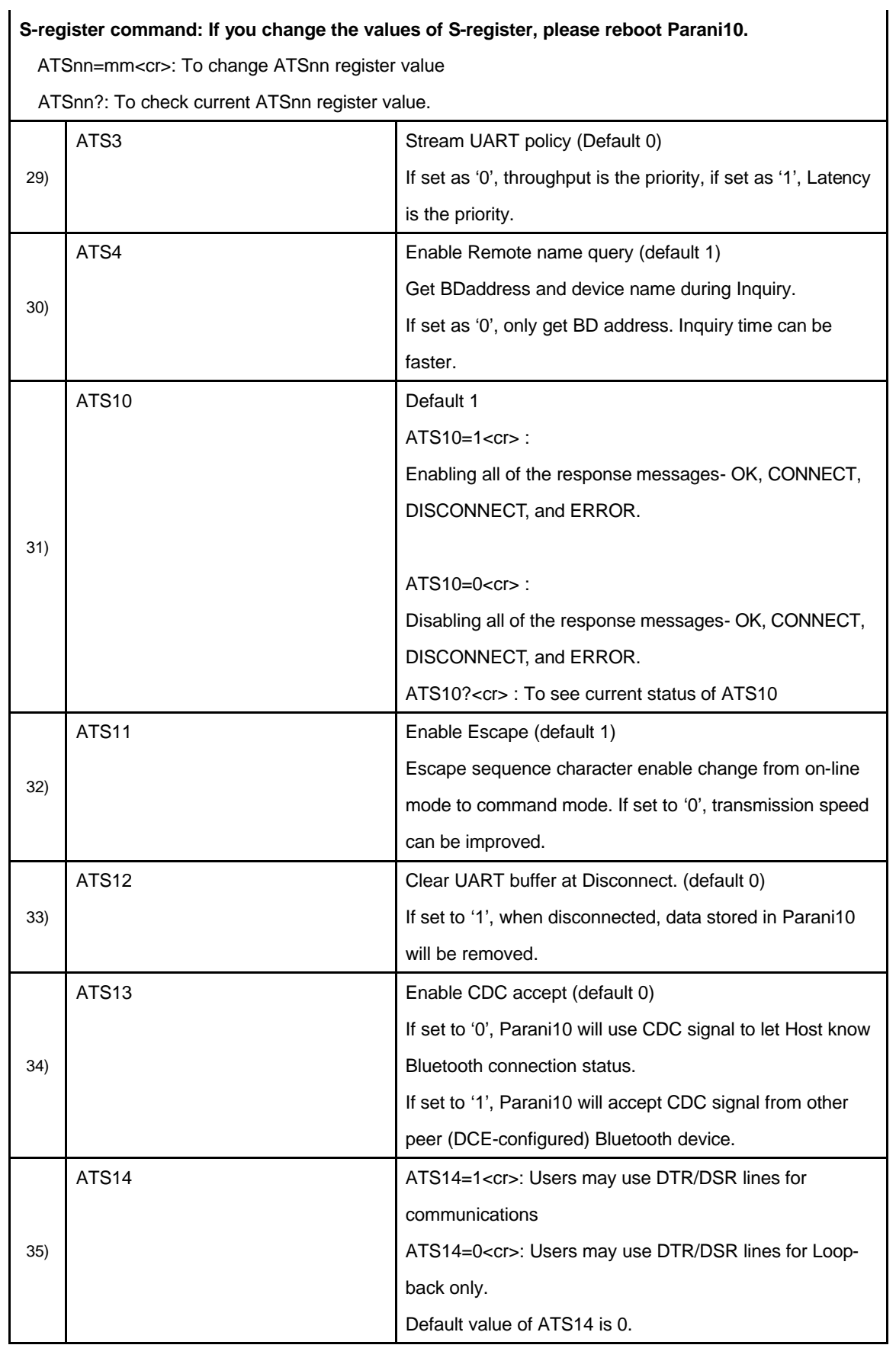

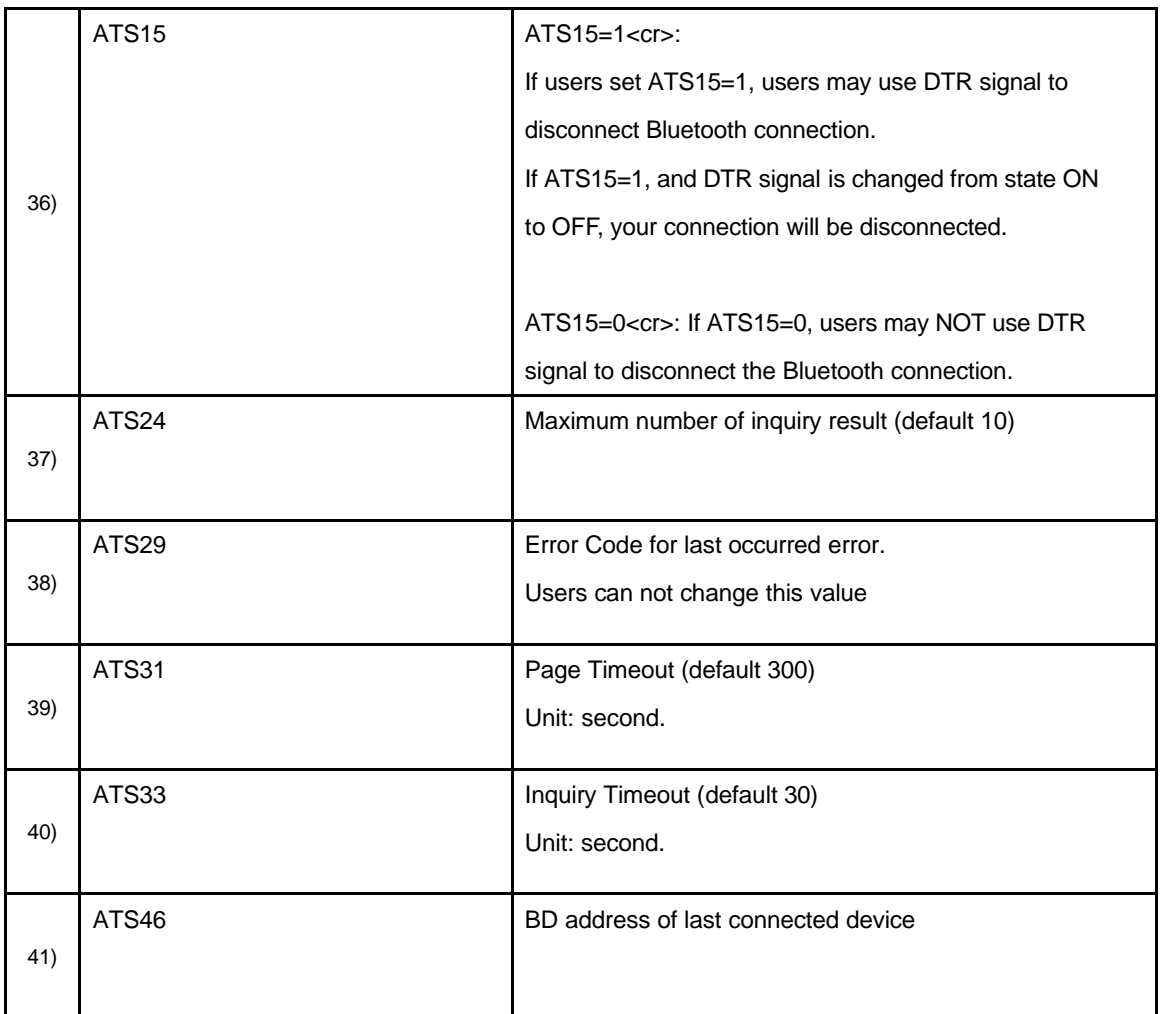

## **Appendix B: Power Adaptor Specification**

Manufacturer: Anam Instruments Inc. Emerald B/D 7F, 1042, Hogea-dong, Dongan-gu, Anyang, Korea Tel.: +82-31-347-6140 Fax: +82-31-347-7019 **www.anamic.co.kr**

Manufacturer's Model Name: AP1015

- 1. STANDARD FEATURES
- 1.1. 10WATT AC/DC SWITCHING MODE ADAPTOR
- 1.2. WALL MOUNT DESIGN
- 1.3. 100~240Vac UNIVERSAL VOLTAGE INPUT
- 1.4. 5V 2A REGULATED OUTPUT
- 1.5. SHORT CIRCUIT PROTECTION
- 1.6. DESIGN TO MEET CLASS B LIMIT OF EN55022 AND FCC PART 15
- 1.7. VACUUM IMPREGNATED TRANSFORMER
- 1.8. 100% BURN-IN PROCESS
- 2. ELECTRICAL CHARACTERISTCS
- 2.1 INPUT CHARACTERISTICS
- **2.1.1.** AC INPUT VOLTAGE
- 2.1.1.1. Nominal input voltage : 110 / 220 Vac
- 2.1.1.2. Rated input voltage range : 100 to 240 Vac
- 2.1.1.3. Operating input voltage range : 90 to 264 Vac
- **2.1.2.** AC INPUT FREQUENCY
- 2.1.2.1. Nominal input frequency : 50 / 60 Hz
- 2.1.2.2. Rated input frequency : 47 63 Hz
- **2.1.3.** AC INPUT CURRENT : MAX 0.3 A (RMS) at 90 Vac
- 2.2 OUTPUT CHARACTERISTICS
- 2.2.1. DC OUTPUT

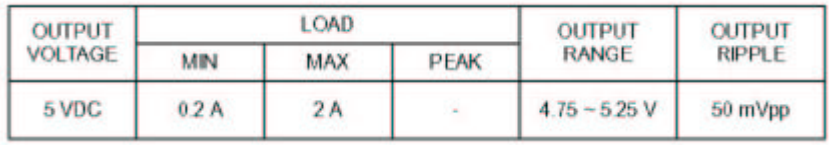

- 2.2.1.1. Specified output regulation limit includes line regulation and load regulation.
- 2.2.1.2. Continuous output shall not exceed 10 W.
- 2.2.1.3. Ripple and noise is measured at the end of output connector with 20MHz oscilloscope bandwidth.
- 2.2.1.4. A 22uF Electrolytic capacitor and a 0.22uF Ceramic capacitor should be connected in parallel with output load..
- 2.2.2. EFFICINCY : Minimum 70 % at 2A load condition.
- 2.2.3. SHORT CIRCUIT PROTECTION : CYCLING
- 2.2.4. NO LOAD OPERATION : NO DAMAGE
- 2.2.5. DI-ELECTRIC WITHSTANDING VOLTAGE
- 2.2.5.1. Primary to Secondary : 3 KV, 1 Second
- 2.2.5.2. Cut-Off Current : 10mA
- 2.2.6. EMI
- 2.2.6.1. Shall be designed to meet CLASS B Limit of FCC part 15.
- 2.2.6.2. Shall be designed to meet EN 55022
- 2.2.7. SAFETY
- 2.2.7.1. UL & cUL : UL1950
- 2.2.7.2. TUV CE : EN60950
- 2.2.7.3. ek-mark : K60950
- 2.2.7.4. CB / QAS / CCIB / PSE
- 2.3. GENERAL CHARACTERISTICS
- 2.3.1. OPERATING TEMPERATURE RANGE: 0'C to 35'C at 100% Load condition. 0'C to 40'C at 90% Load condition.
- 2.3.2. OPERATING HUMIDITY: 15 to 80% RELATIVE HUMIDITY
- 2.3.3. STORAGE TEMPERATURE: -20'C to 85'C
- 2.3.4. STORAGE HUMIDITY: 90 % RELATIVE
- 2.3.5. BURN-IN PROCESS
- 2.3.5.1. All unit shall be subjected to burn-in process of mass production.
- 2.3.5.2. TEMPERATURE: 30 +/-5'C
- 2.3.5.3. LOAD CONDITION: 2 A
- 2.3.5.4. INPUT VOLTAGE: 110 / 220 Vac
- 3. MECHANICAL CHARACTERISTICS
- 3.1. DIMENSIONAL SIZE
	- LENGTH: 66 mm
	- WIDTH: 48.5 mm

HIGHT: 35 mm

3.2. OUTPUT CABLE CABLE LENGTH : 1850 +/- 50

## **Appendix C: Troubleshooting**

## **C.1 ON/OFF of Hardware Flow Control**

Parani10 is designed to use CTS/RTS for handshaking. For equipment that is not using Hardware flow control for serial communications, Parani10's firmware should be set to turn OFF hardware flow control (CTS/RTS).

Customers may indicate preferences when ordering or turn off the handshaking by bridging CTS and RTS (no. 7 and no. 8 lines) using a Gender changer.

Parani10 has automatic detection feature of hardware flow control, but in certain environment such as PC, this function may not operate correctly.

\* Customers may choose the usage of hardware flow control using Parani10\_Manager software.

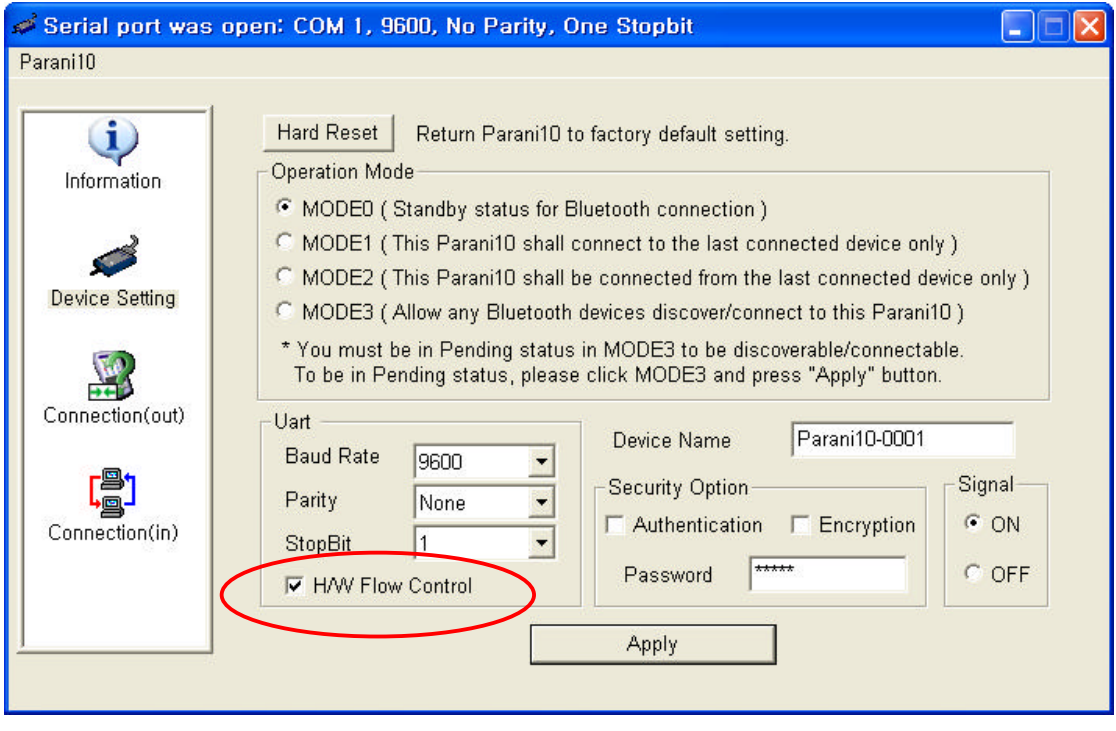

If checked, Parani10 will use hardware flow control. If you do not want to use the function, please uncheck and press Apply button.

## **C.2 Enabling/Disabling of Response Signals OK, CONNECT & ERROR**

Parani10 will respond to users on the current status, success & failure of connections, and error mode. Both Parani10\_Manager and Terminal Programs will receive related response signals from Parani10.

In some cases, various equipment may regard these four response signals incorrectly and react inappropriately. To avoid these possible errors, users may disable the response signals via Parani10\_Manager or AT commands at Terminal.

1) By Parani10\_Manager, check OFF at Signal pane at Device Setting panel to disable 4 response signals from Parani10.

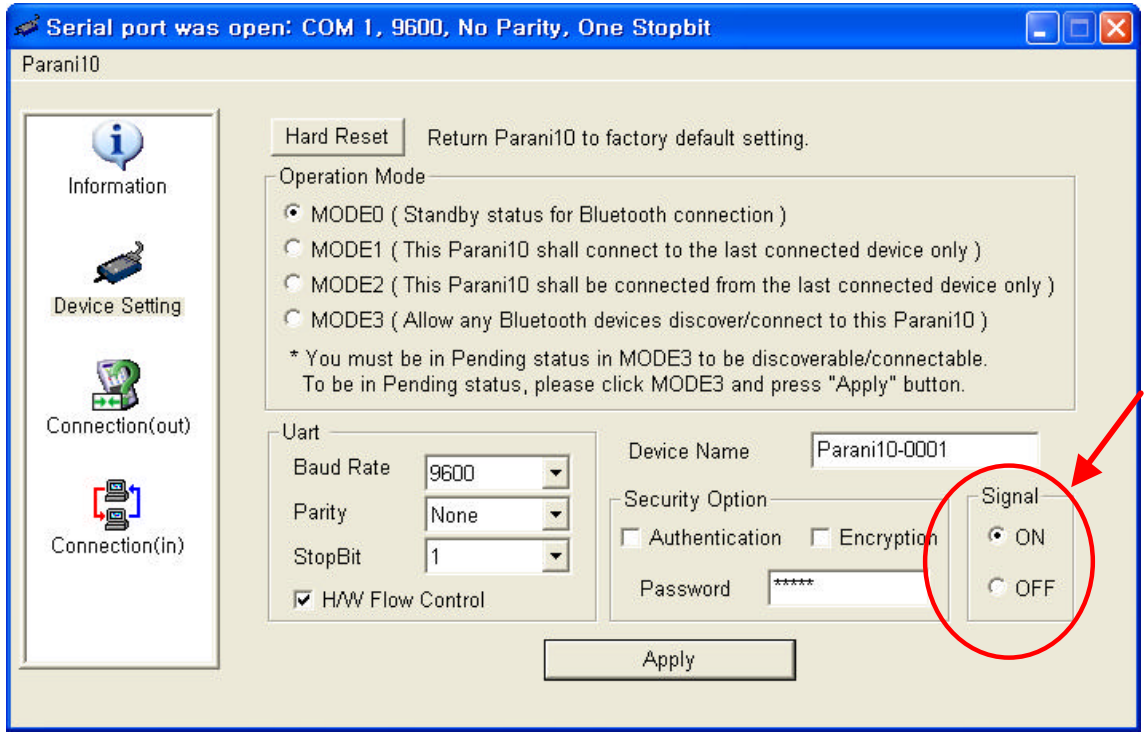

2) By AT commands at your Terminal program.

ATS10=1 : Enabling/ON 4 signals ATS10=0 : Disabling/OFF 4 signals

ATS10? : To see current status

## **C.3 For DCE connection**

Parani10 is twisted Rx/Tx-ready for direct DTE connection. For connection to DCE equipment such as modem etc., customers need to use a gender changer that twisted Tx/Rx, CTS/RTS, and DTR/DSR for correct operation.

For more information, please contact support@sena.com

## **C.4 Hardware Reset**

For Hardware reset, press the button on the right side of the Parani10 unit with a narrow tool such as a ballpoint pen.

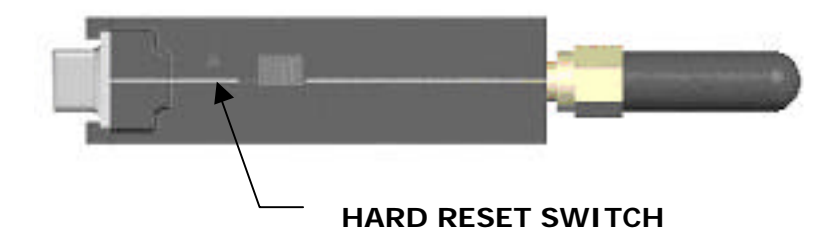

## **C.5 How to get Bluetooth CF cards connected to Parani10**

If you are using Bluetooth CF cards or USB adaptors from other manufacturers, please use Parani10\_Manager software of latest version, which will be more familiar to consumers. Parani10\_Manager can be downloaded from our website at: http://www.sena.com/support/downloads

- 1) In Parani10\_Manager, start and go to the Device Setting menu.
- 2) Select **MODE3** to allow any Bluetooth device can discover and connect to this Parani10.

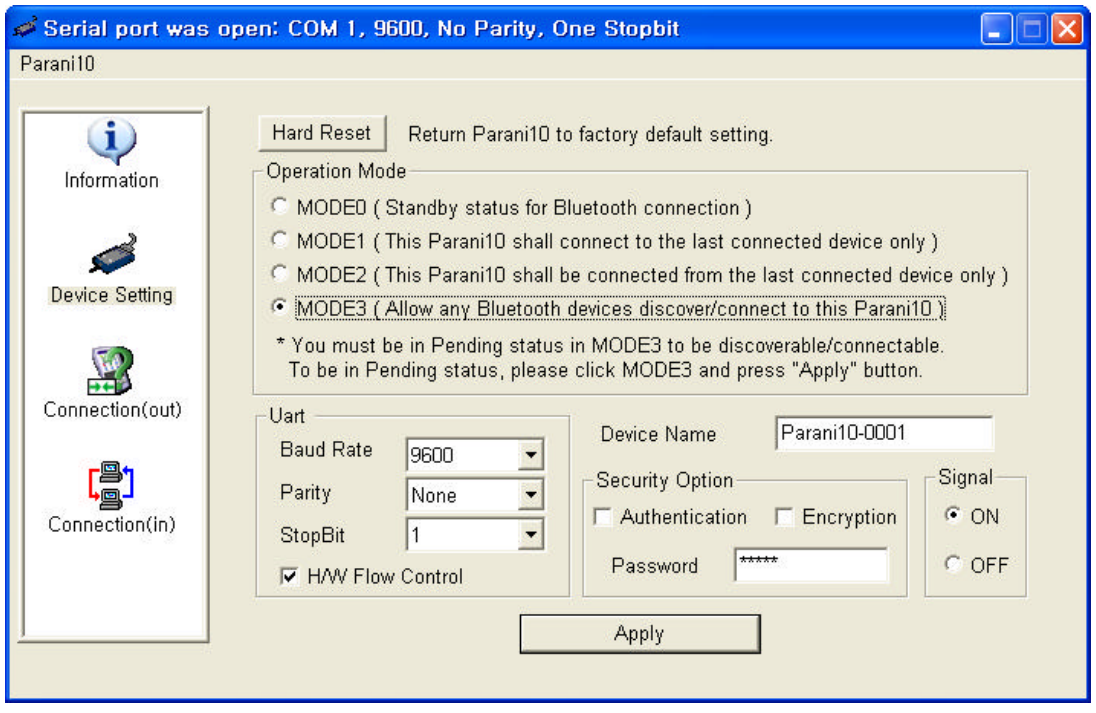

- 3) Press "Apply" button.
- 4) You will get Configuration has been applied message.

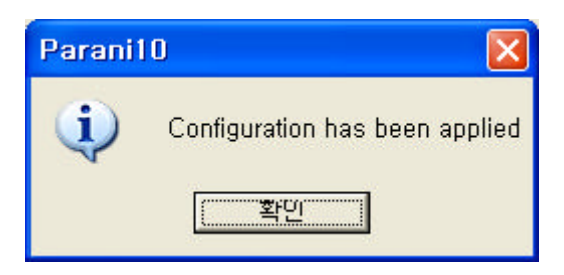

5) If you confirm, the page will show the current device **information** as in below.

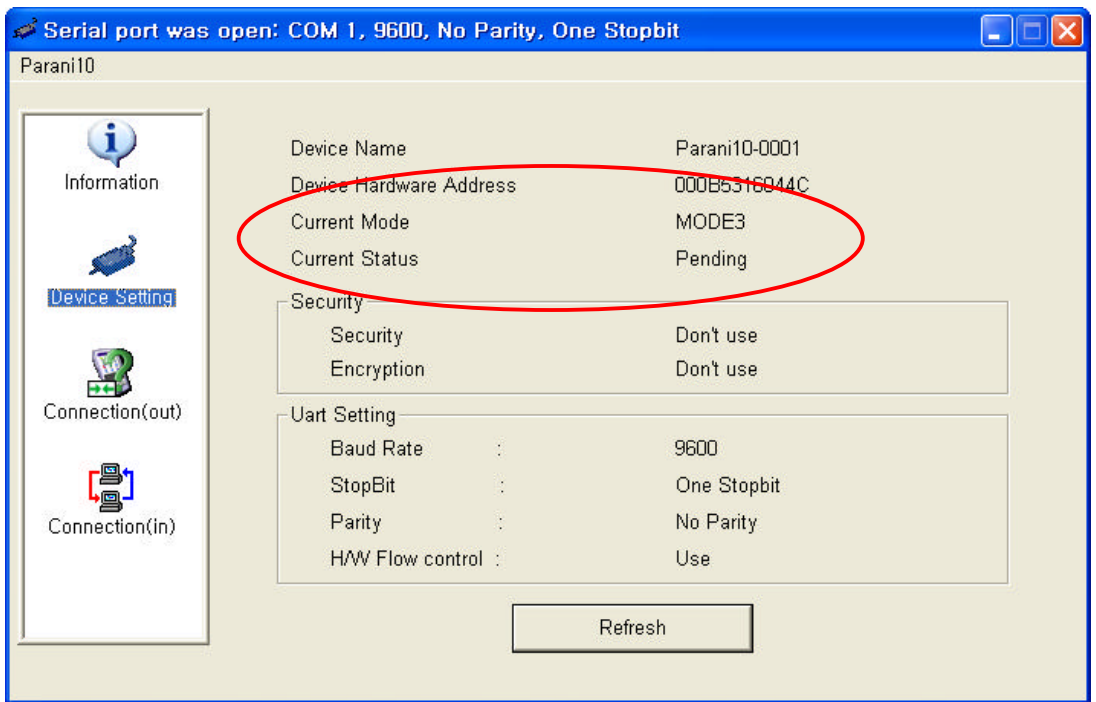

6) Please CONFIRM that now the Parani10 is in MODE3 and PENDING status as

displayed in the Red circle above. If the Parani10 is in STANBY status, connection WILL NOT be made.

7) At this stage, Parani10 is DICOVERABLE & CONNECTABLE MODE

**Get your Bluetooth CF cards or USB adaptors connected to this Parani10 now.** To finish connecting your Bluetooth devices to Parani10, open your COM port of Serial Communication program to verify communication status.